# **Монитор Dell 24 USB-C – P2421DC**

# Руководство пользователя

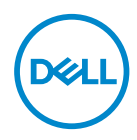

**Модель монитора: P2421DC Базовая модель: P2421DCc**

- **ПРИМЕЧАНИЕ. ПРИМЕЧАНИЕ содержит важную информацию, которая позволяет пользователю оптимально использовать возможности прибора.**
- **ВНИМАНИЕ! Предупреждение с заголовком «ВНИМАНИЕ!» указывает на риск повреждения оборудования и потери данных в случае несоблюдения данных указаний.**
- **ОСТОРОЖНО! Предупреждение с заголовком «ОСТОРОЖНО!» указывает на риск причинения материального ущерба, вреда здоровью людей или летального исхода.**

Авторские права © 2020–2021 Dell Inc. или ее филиалы. Все права защищены. Dell, EMC и другие товарные знаки являются товарными знаками компании Dell Inc. или ее филиалами. Другие товарные знаки могут являться собственностью их владельцев.

 $2021 - 09$ 

Версия A04

# **Содержание**

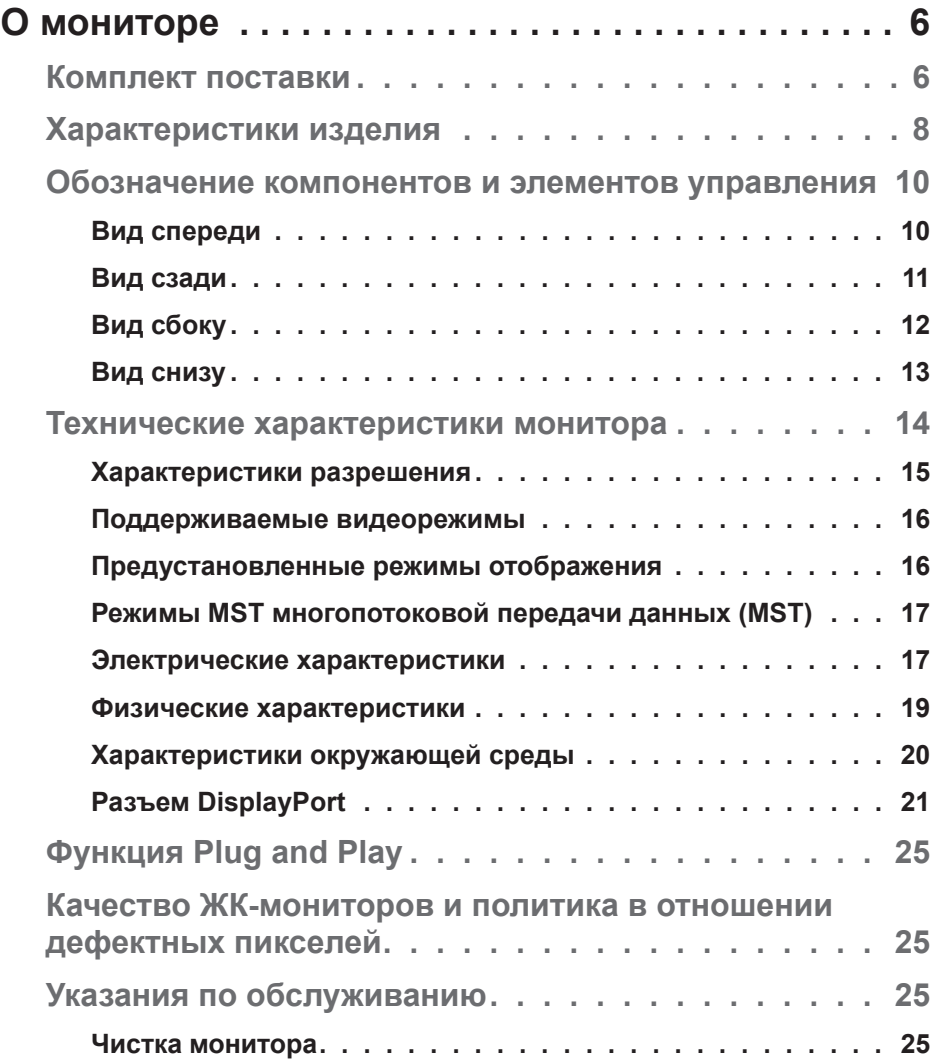

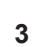

 $(\sim$ LL

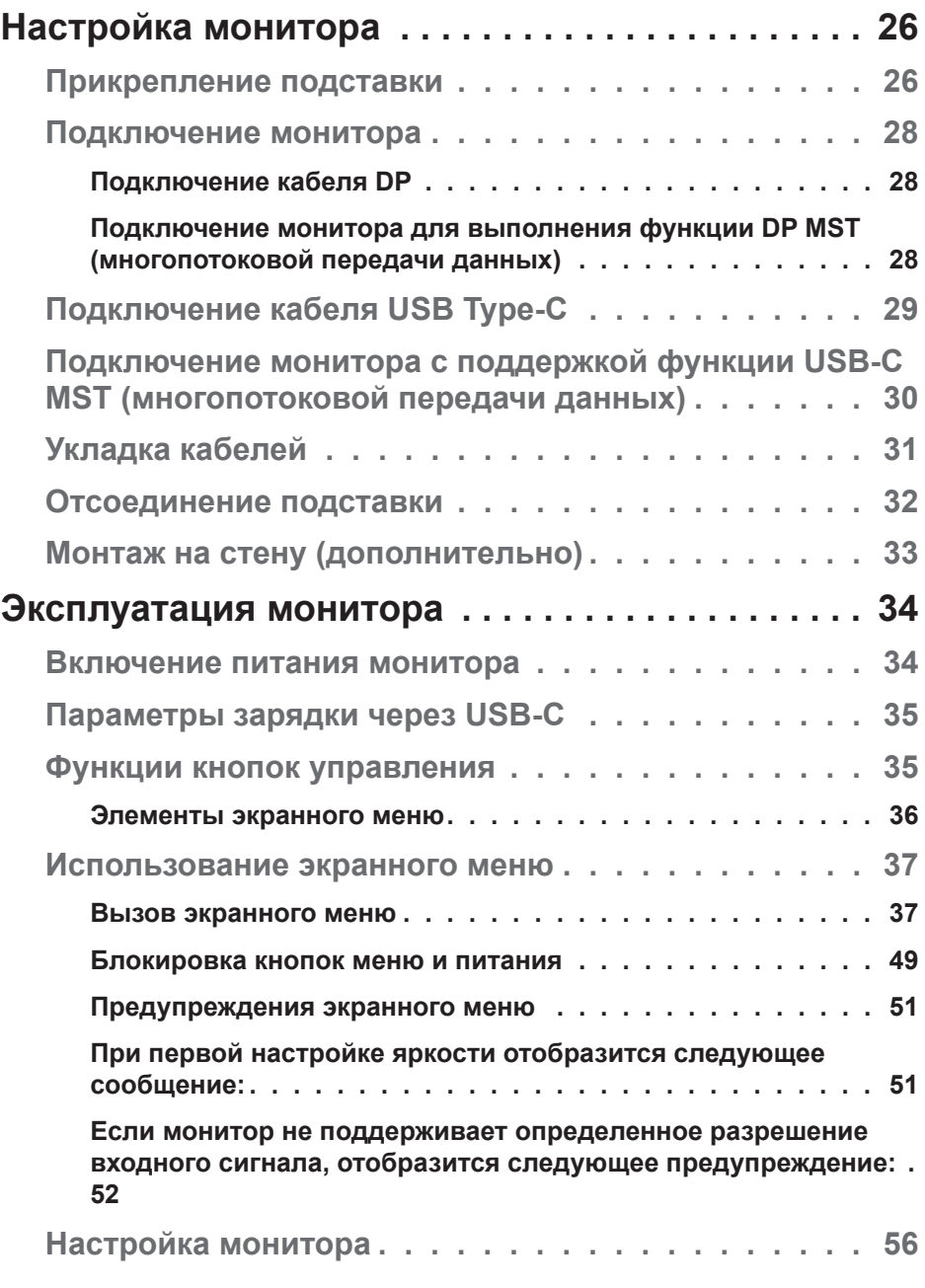

 $(1)$ 

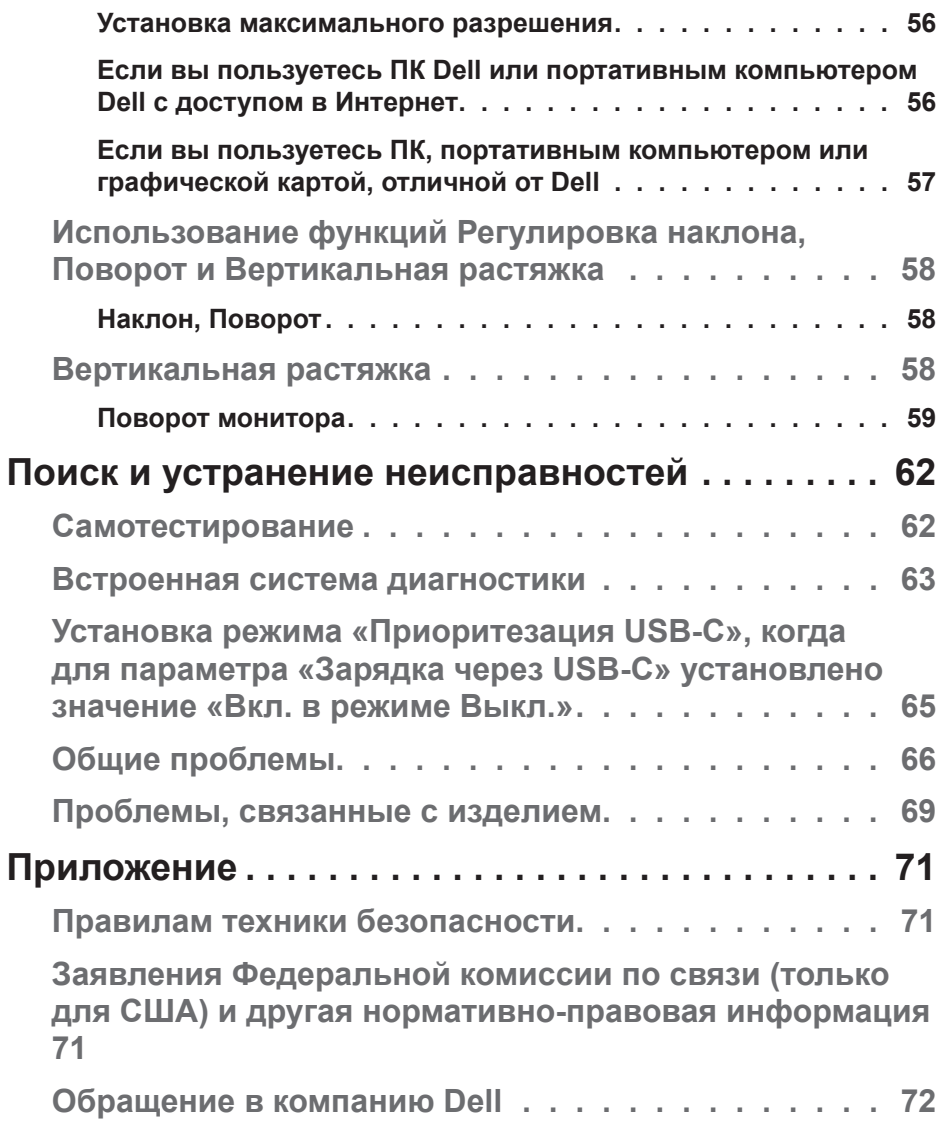

(dell

# <span id="page-5-0"></span>**О мониторе**

# **Комплект поставки**

Монитор поставляется с компонентами, перечисленными ниже. Проверьте наличие всех компонентов, в случае отсутствия каких-либо из них см. подробные сведения в разделе [«Обращение в компанию Dell](#page-71-1)».

**ПРИМЕЧАНИЕ. Некоторые компоненты являются дополнительными, поэтому не поставляются с монитором. Отдельные функции или носители недоступны в определенных странах.**

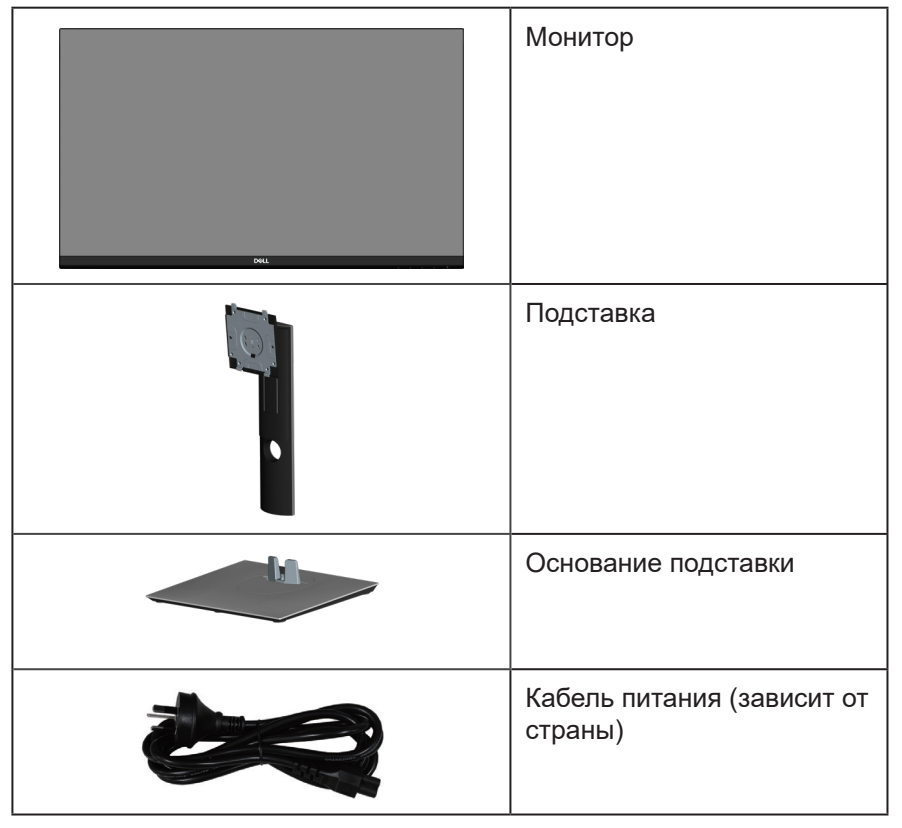

**DGL** 

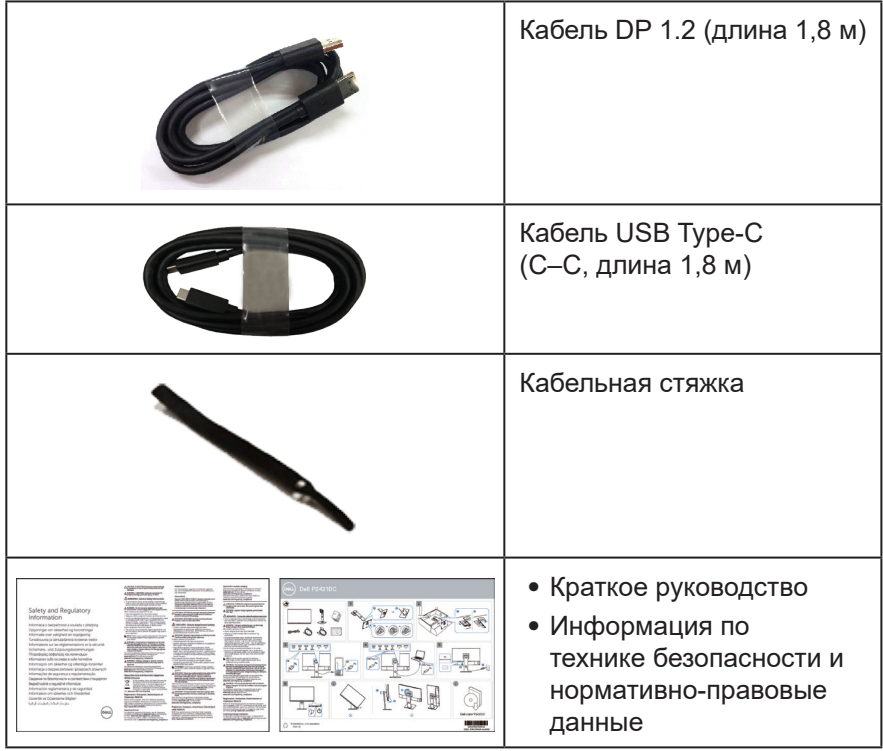

 $($ DELL

# <span id="page-7-0"></span>**Характеристики изделия**

Монитор Dell P2421DC оснащен жидкокристаллическим (ЖК) экраном с<br>активной матрицей на тонкопленочных транзисторах (ТFT), антистатическим покрытием и светодиодной подсветкой. Ниже перечислены отличи-<br>тельные черты данного монитора.

- Дисплей с областью видимого изображения (измеренной по диагонали)<br>60,45 см (23,8 дюймов). Разрешение 2560 х 1440. поддержка полноэкранного изображения для более низкого разрешения.
- ∞ Широкий угол обзора для просмотра в положении сидя, стоя, а также перемещаясь из одной стороны в другую.
- ∞ Гамма цветов 99 % sRGB.
- ∞ Высокий коэффициент динамической контрастности.
- ∞ Регулировка наклона, поворота, высоты и вращения.
- ∞ Съемная подставка и крепежные отверстия VESA™ (стандарт Ассоциации по стандартам в области видеоэлектроники) 100 мм для установки на различных кронштейнах.
- ∞ Подключение по цифровому каналу через порт DisplayPort и HDMI.
- ∞ 4 выходных порта USB.
- ∞ 1 порт USB Type-C для подачи питания на совместимый ноутбук и одновременного получения видеосигнала.
- ∞ Функция Plug and play (если поддерживается системой).
- ∞ Настройки экранного меню для простоты регулировки и оптимизации работы экрана.
- Носители с программным обеспечением и документацией, на которых имеются файл с информацией (INF), файл Image Color Matching (ICM) и документация на изделие.
- ∞ Отверстие для блокировки в целях безопасности.
- ∞ Фиксация стойки.
- ∞ Возможность переключения от «широкого» на «стандартный» формат экрана без ухудшения качества изображения.
- ∞ ≤0,3 Вт в режиме ожидания.
- ∞ Оптимальное удобство для глаз, благодаря использованию дисплея без мерцаний.

**ВНИМАНИЕ**! **Если кабель питания снабжен 3-контактной вилкой, его необходимо подключать к заземленной 3-контактной розетке. Запрещено отключать заземляющий контакт кабеля питания, например, путем присоединения 2-контактного переходника. Контакт заземления служит для обеспечения безопасности.**

**ВНИМАНИЕ**! **Электрическая сеть в помещении должна быть оснащена автоматическим выключателем номиналом 120/240 В, 20 А (максимум).**

**D**<sup></sup>

**ОСТОРОЖНО! Потенциальное длительное воздействие излучения синего цвета от монитора может привести к повреждению, утомлению, перенапряжению глаз и другим нарушениям. Функция ComfortView уменьшает уровень синего света, излучаемого монитором, для оптимального удобства глаз.**

**D**<sup></sup>

# <span id="page-9-0"></span>**Обозначение компонентов и элементов управления**

#### **Вид спереди**

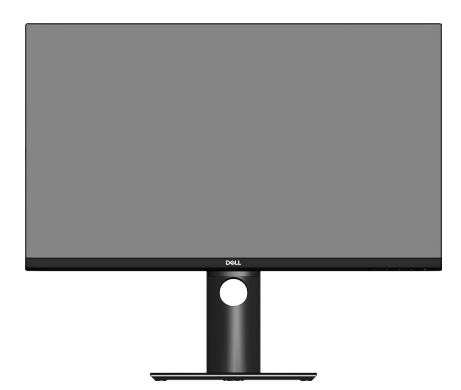

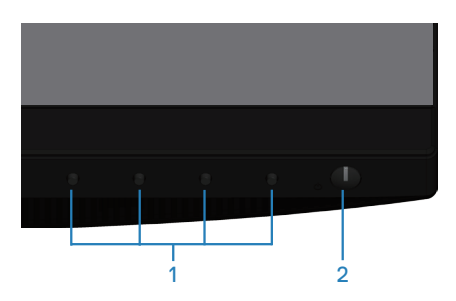

#### **Кнопки управления**

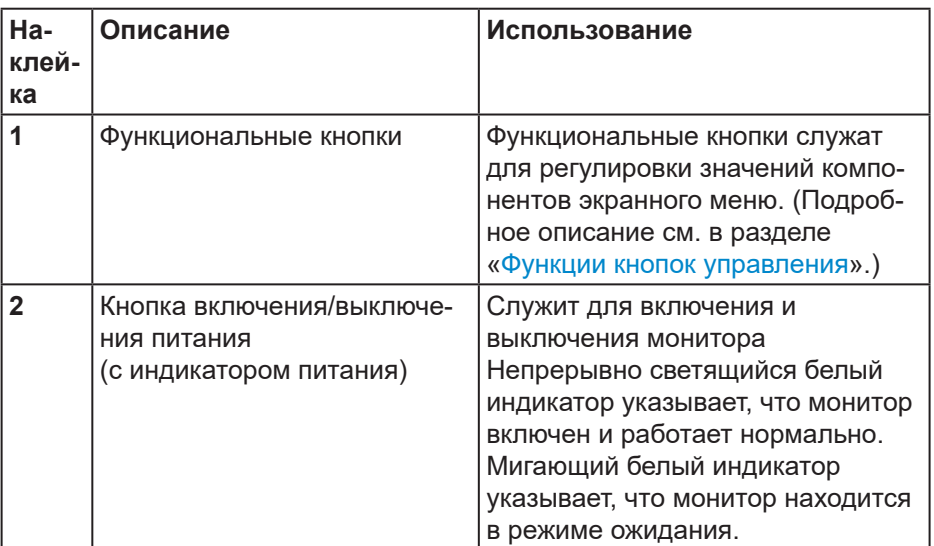

DELL

#### <span id="page-10-0"></span>**Вид сзади**

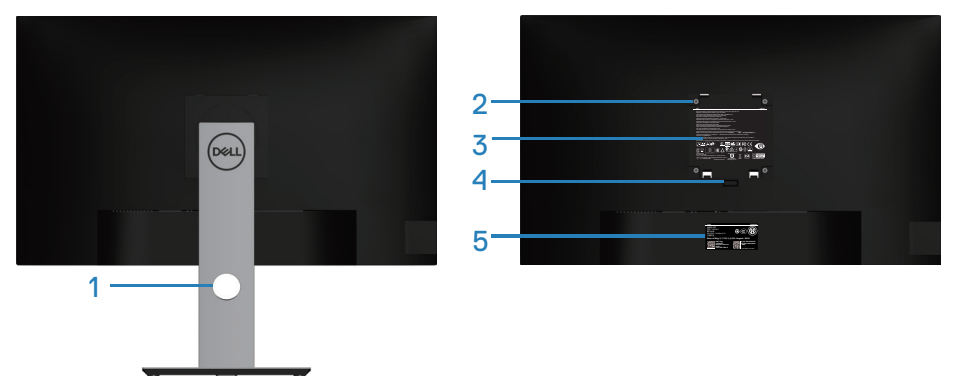

#### **Вид сзади с подставкой монитора**

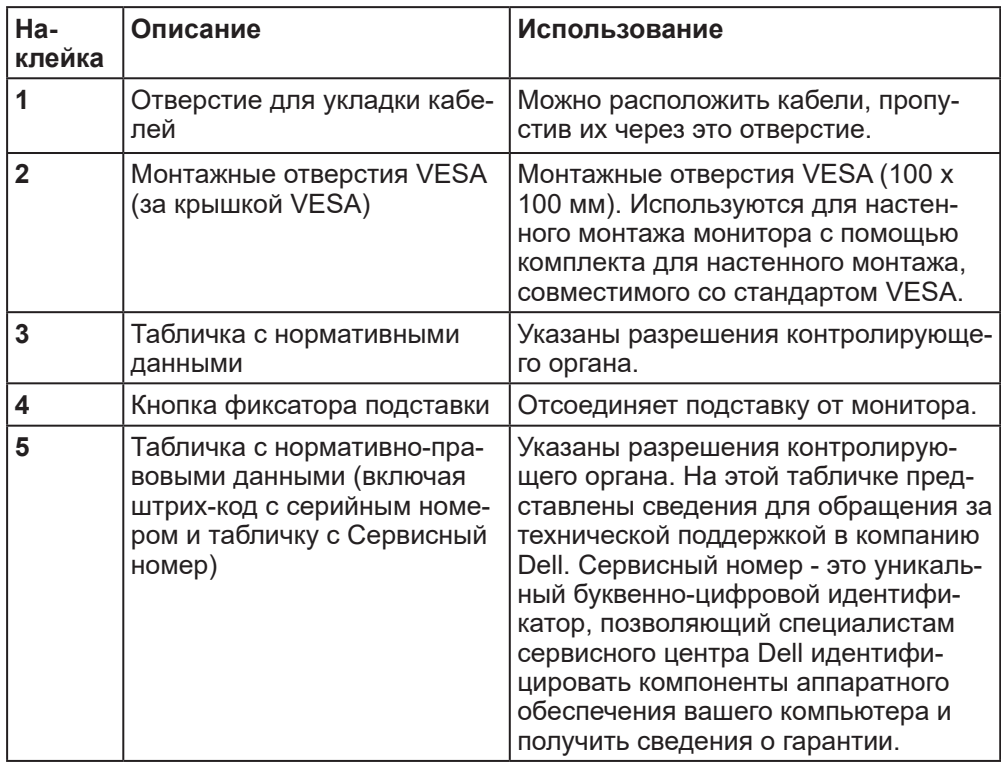

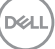

<span id="page-11-0"></span>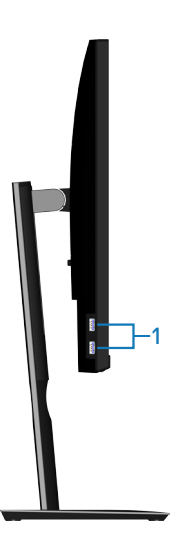

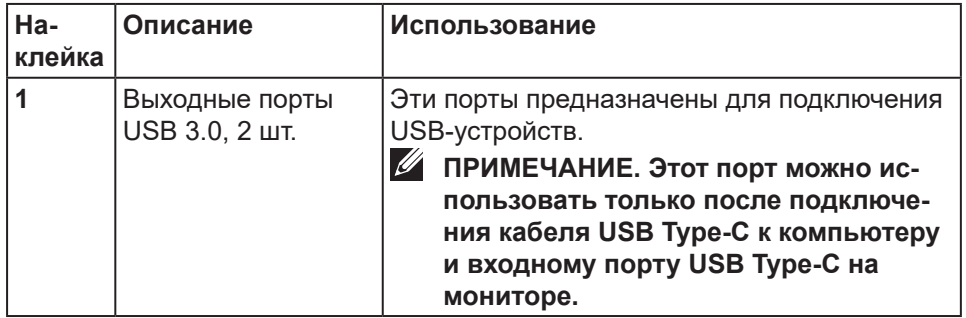

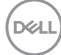

<span id="page-12-0"></span>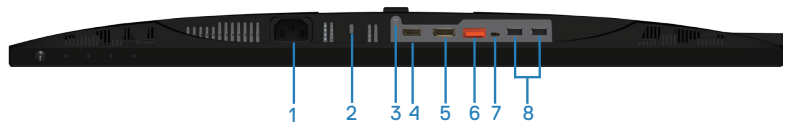

### **Вид снизу без подставки монитора**

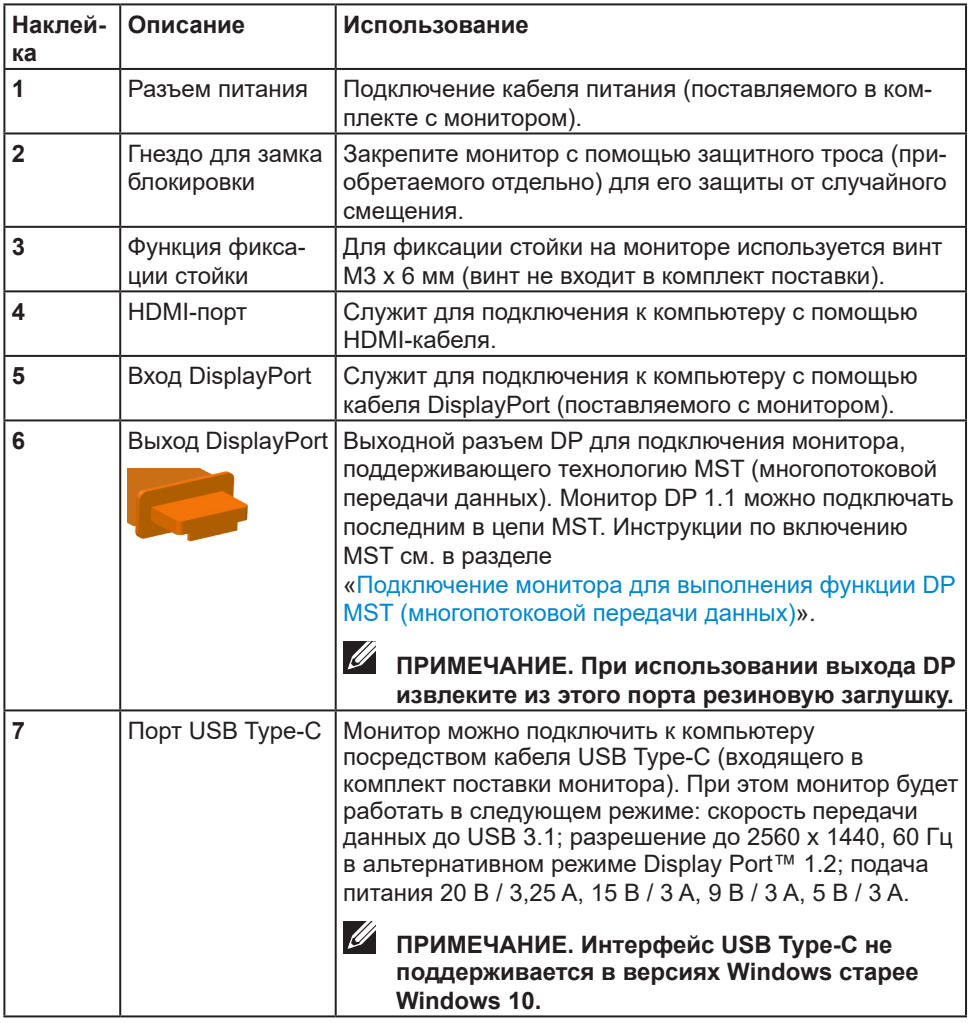

DELI

<span id="page-13-0"></span>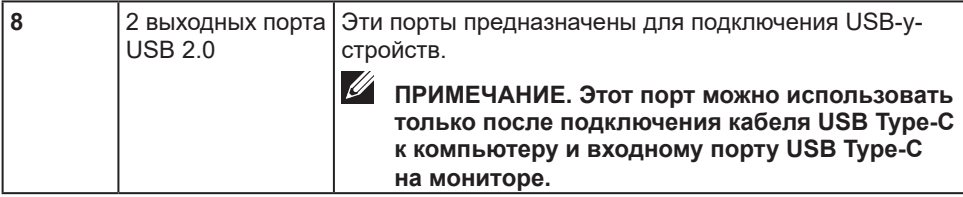

# **Технические характеристики монитора**

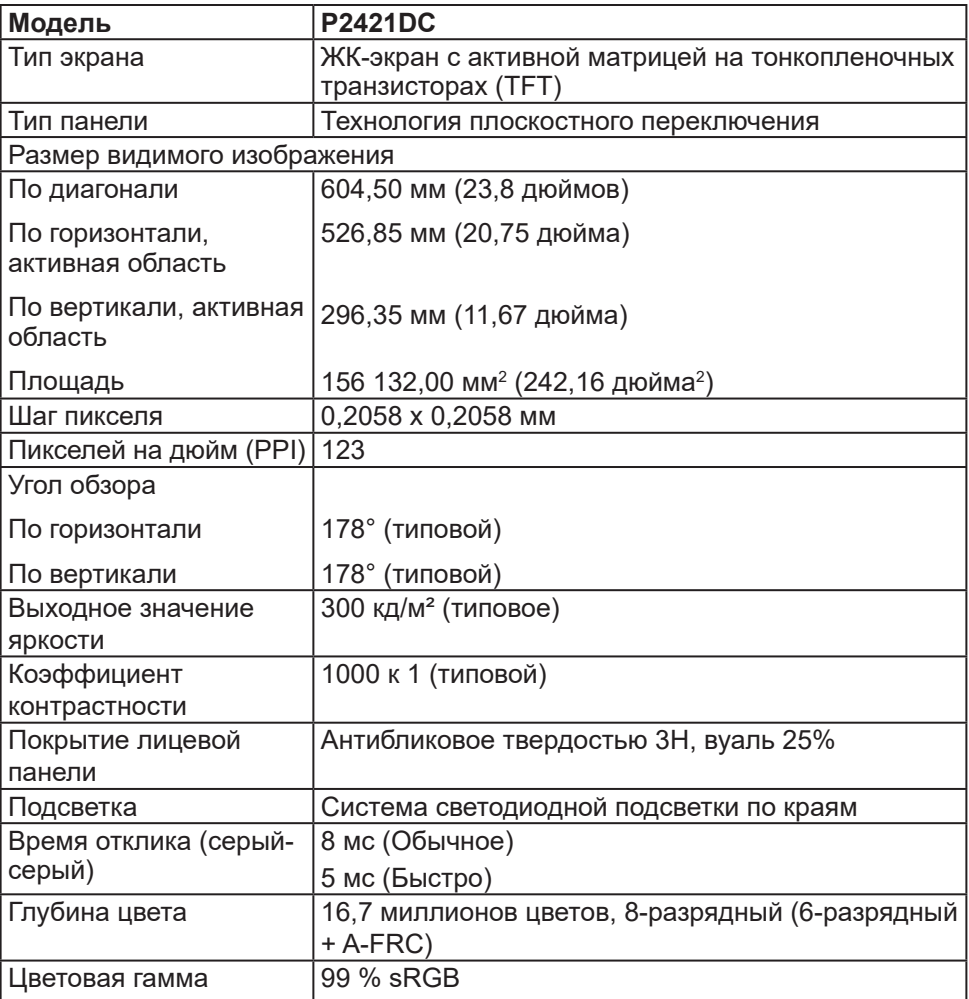

 $(PELL)$ 

<span id="page-14-0"></span>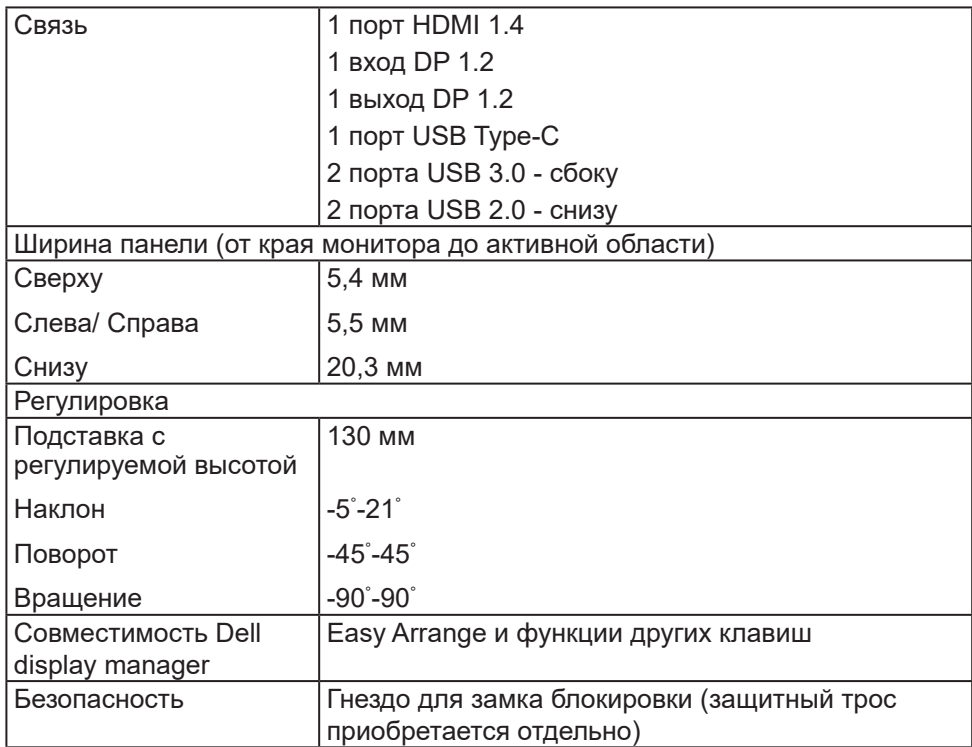

# **Характеристики разрешения**

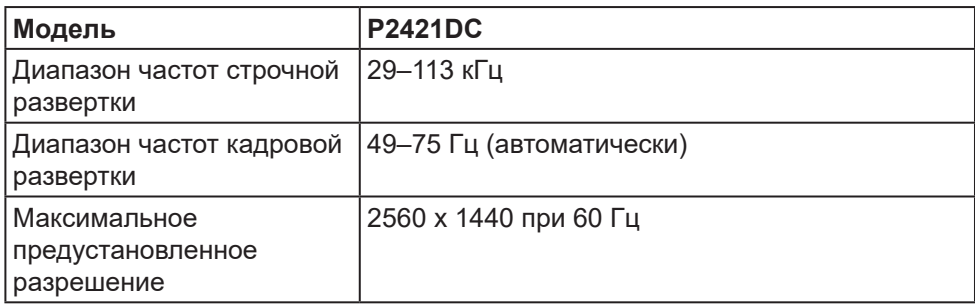

 **О мониторе** │ **15**

(dell

## <span id="page-15-0"></span>**Поддерживаемые видеорежимы**

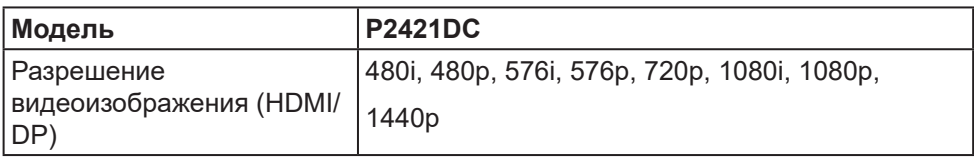

## **Предустановленные режимы отображения**

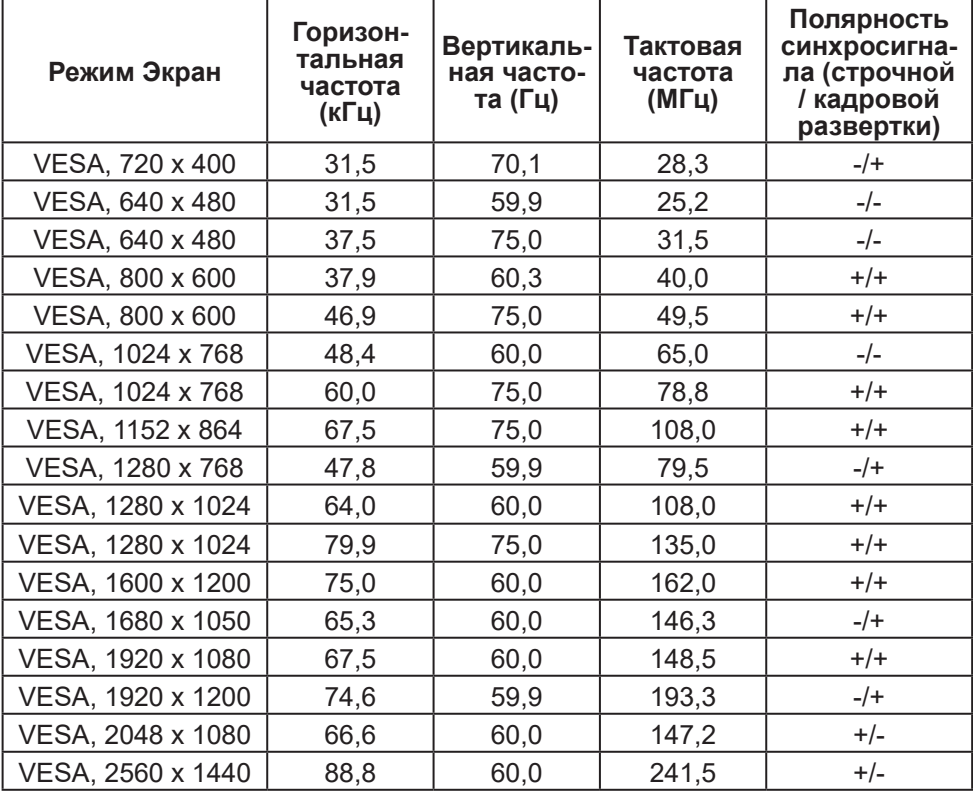

(dell

#### <span id="page-16-0"></span>**Режимы MST многопотоковой передачи данных (MST)**

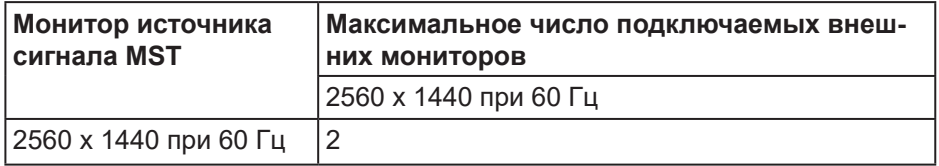

#### **ПРИМЕЧАНИЕ. Максимальное поддерживаемое разрешение внешнего монитора: 2560 x 1440, 60 Гц.**

#### **Электрические характеристики**

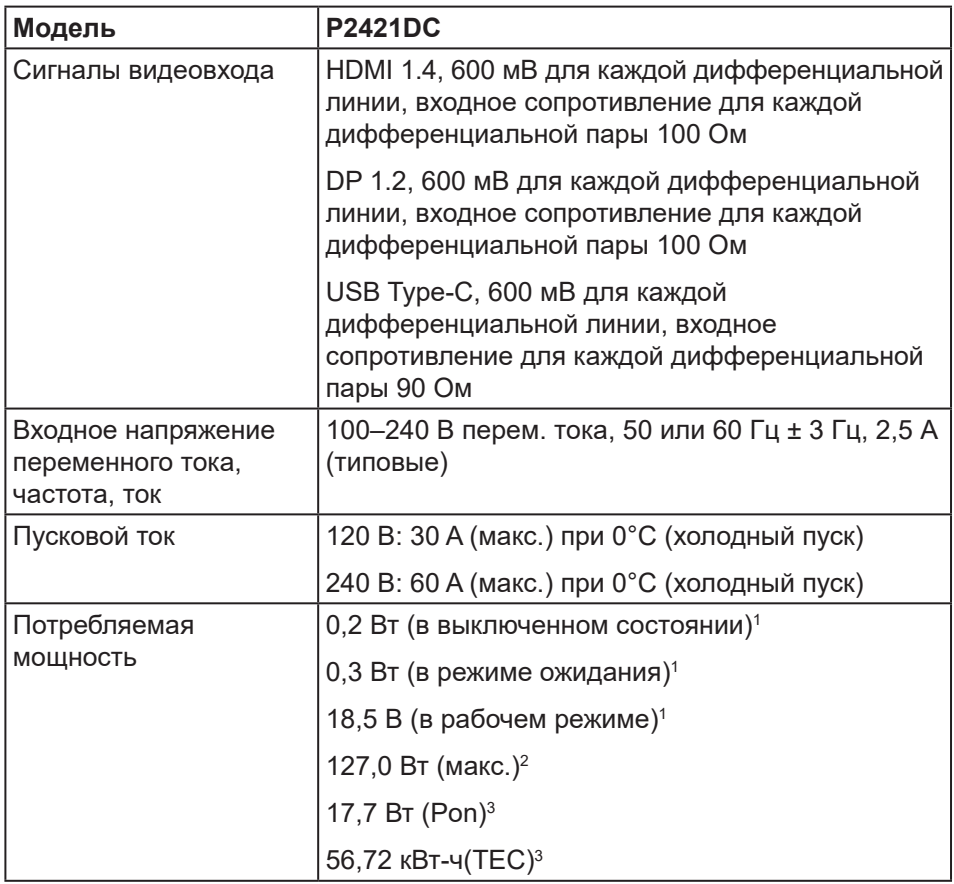

**DELI** 

1 Согласно стандартам EU 2019/2021 и EU 2019/2013.

<sup>2</sup> Режим с максимальной яркостью и контрастностью, при максимальной нагрузке на все порты USB.

 $^{\rm 3}$  Pon: потребляемая мощность в рабочем режиме согласно стандарту Energy Star 8.0.

TEC: общая потребляемая мощность в кВт/ч соответствует определению стандарта Energy согласно стандарту Energy Star 8.0.

Данная информация приведена только для справки и отражает лабораторные данные. В зависимости от программного обеспечения, компонентов и подключаемых устройств работа данного изделия может отличаться, при этом уведомление об изменениях не предоставляется. Соответственно, покупатель не должен полностью полагаться на данную информацию при решении вопроса об электрических допусках и прочих характеристик. Не дается никакая гарантия в явном или подразумеваемом виде о точности и полноте информации.

#### **ПРИМЕЧАНИЕ. Данный монитор сертифицирован на соответствие стандарту требованиям стандарта ENERGY STAR.**

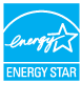

Данное устройство соответствует критериям стандарта ENERGY STAR при использовании заводских настроек по умолчанию. Для восстановления настроек по умолчанию используется функция «Заводские настройки» в экранном меню. Изменение заводских настроек по умолчанию или включение других функций может привести к повышению энергопотребления, при котором устройство не будет соответствовать ограничениям, установленным стандартом ENERGY **STAR** 

DØ

#### <span id="page-18-0"></span>**Физические характеристики**

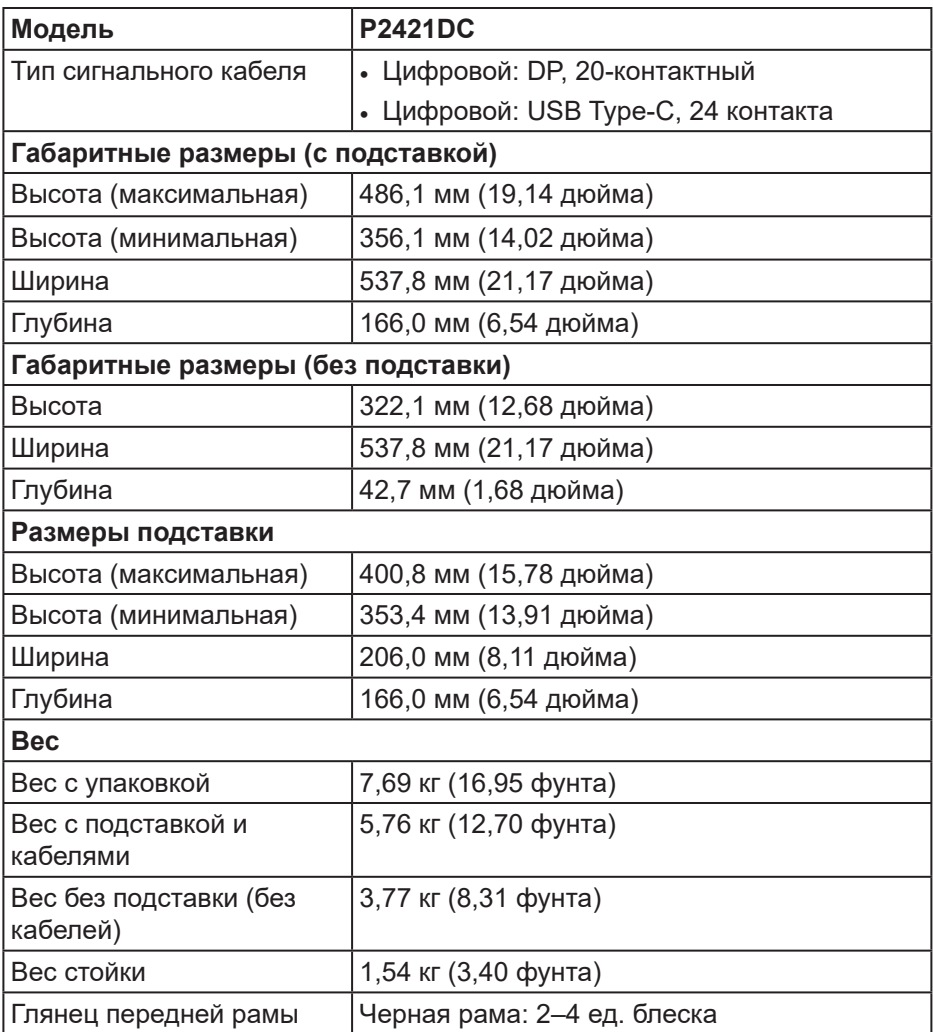

 $($ DELL

# <span id="page-19-0"></span>**Характеристики окружающей среды**

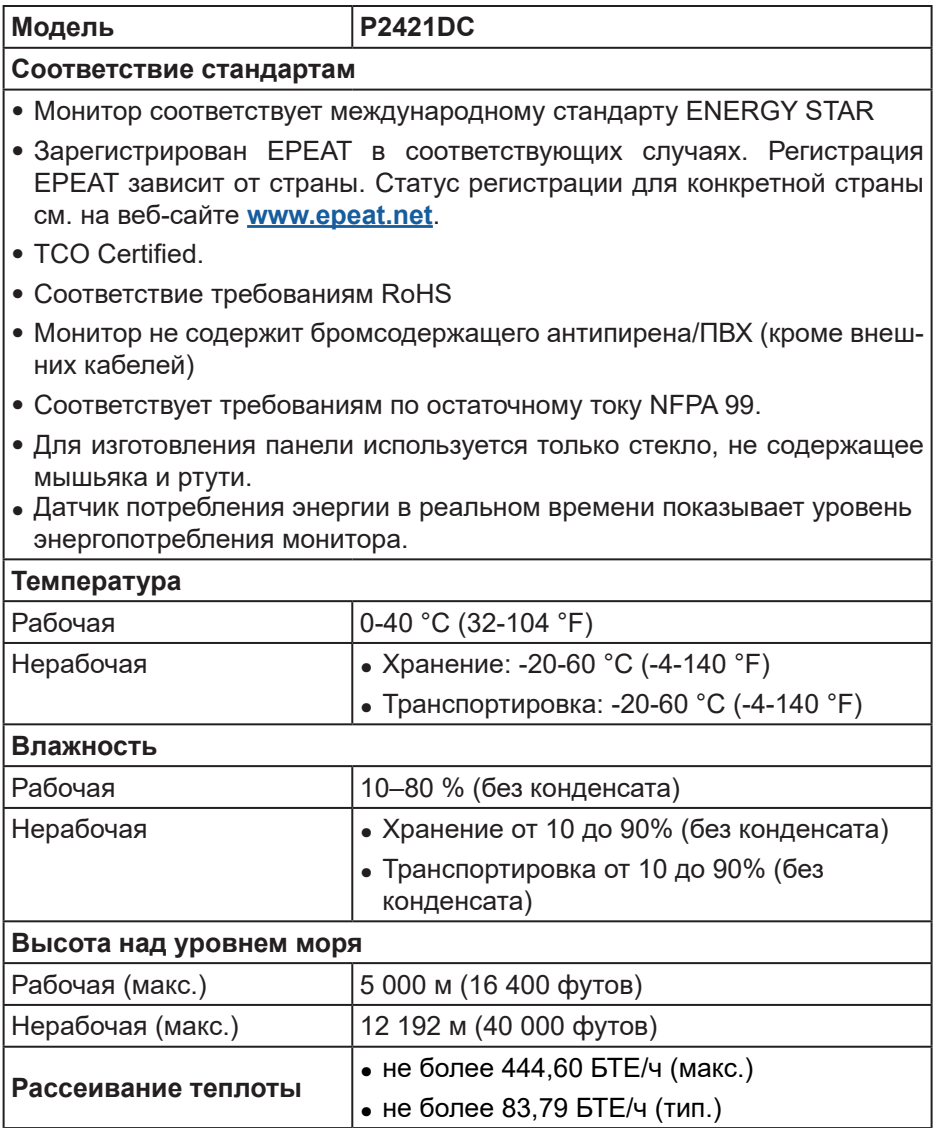

 $(\overline{DCL}$ 

<span id="page-20-0"></span>**Разъем DisplayPort**

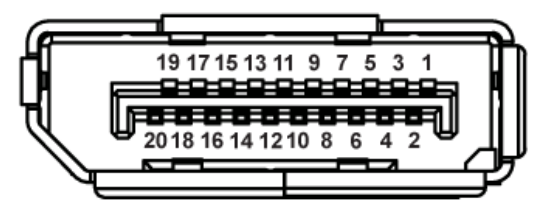

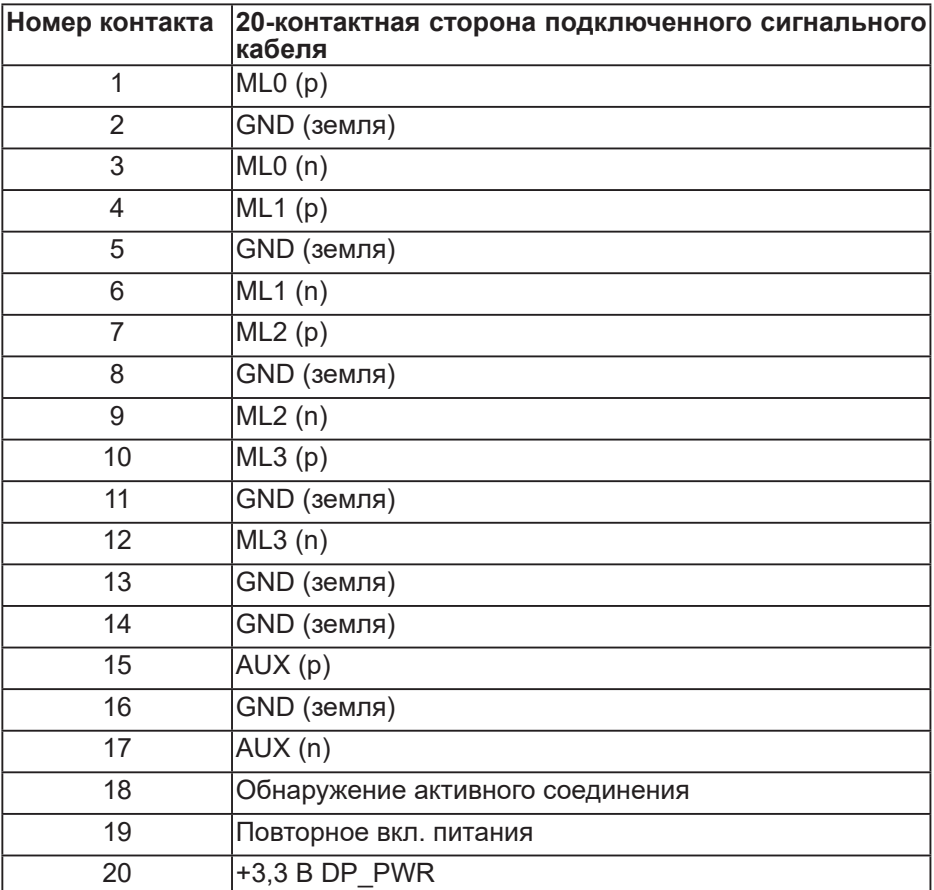

# **Разъем USB Type-C**

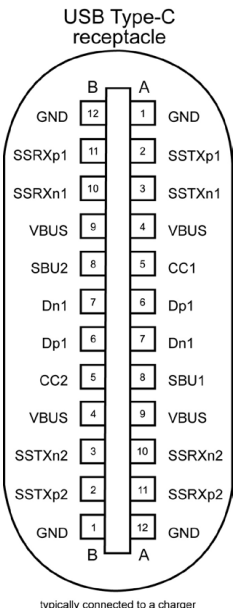

typically connected to a charger<br>through a Type-C cable **Контакт Сигнал Контакт Сигнал A1** GND (земля) **B12** GND (земля) **A2** SSTXp1 **B11** SSTXp1 **A3** SSTXn1 **B10** SSTXn1 **A4** VBUS **B9** VBUS **A5** CC1 B8 SBU2 **A6** Dp1 **B7** Dn1 **A7** Dn1 **B6** Dp1 **A8** SBU1 **B5** CC2 **A9** VBUS **B4** VBUS **A10** SSRXn2 **B3** SSRXp2 **A10** SSRXp2 **B2** SSRXp2 **A12** GND (земля) **B1** GND (земля)DØLL

# **Интерфейс USB (универсальной последовательной шины)**

В этом разделе приводятся сведения о портах USB на мониторе.

#### **И ПРИМЕЧАНИЕ. Данный монитор совместим с интерфейсами Super-Speed USB 3.0 и High-Speed USB 2.0.**

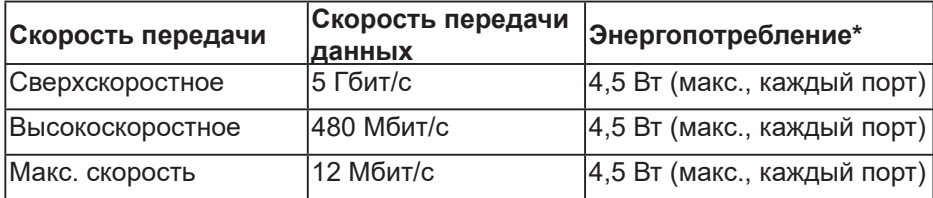

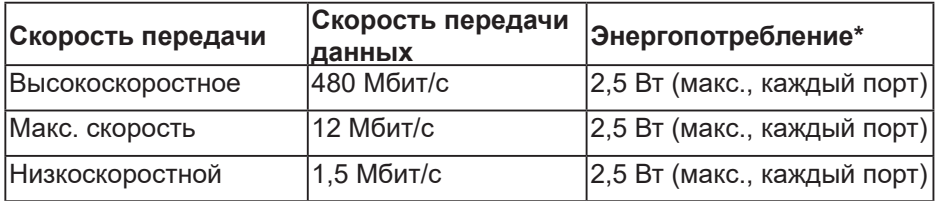

#### **Выходной разъем USB 3.0**

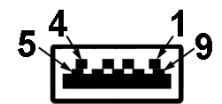

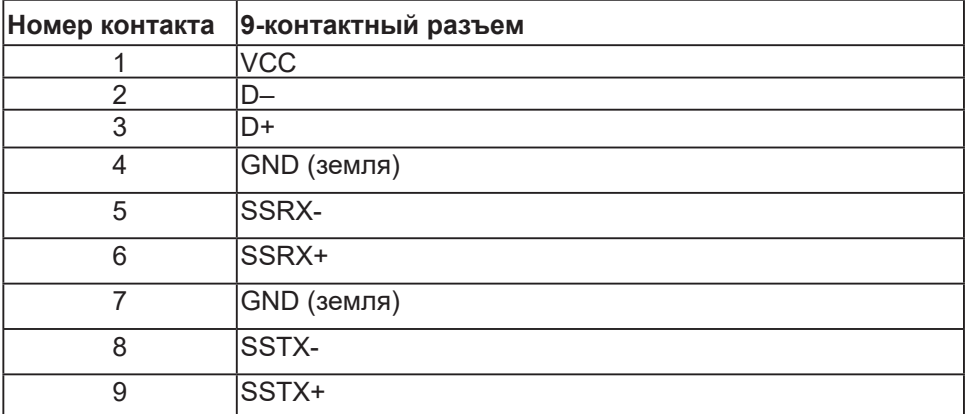

DØLI

#### **Выходной разъем USB 2.0**

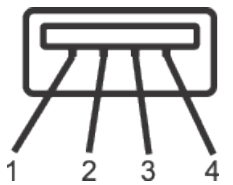

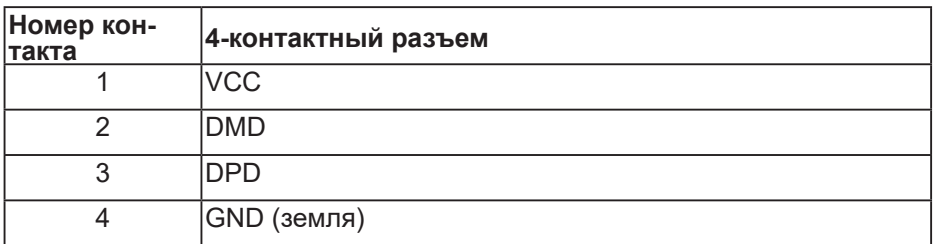

#### **Порты USB**

- 2 выходных порта USB 2.0 снизу
- 2 выходных порта USB 3.0 сбоку
- **ПРИМЕЧАНИЕ. Для работы интерфейса USB 3.0 требуется компьютер с интерфейсом USB 3.0.**
- **ПРИМЕЧАНИЕ. Интерфейс USB монитора работает, только если монитор включен или находится в режим ожидания. После выключения монитора и его последующего включения потребуется несколько секунд для возобновления нормальной работы подключенных к нему периферийных устройств.**

**D&I** 

# <span id="page-24-0"></span>**Функция Plug and Play**

Можно подключить монитор к любой системе, совместимой с функцией Plug and Play. Монитор автоматически представляет компьютеру данные EDID (Extended Display Identification Data) с помощью протоколов канала экранных данных (DDC), чтобы система могла сама настроиться и оптимизировать параметры монитора. Большинство настроек монитора устанавливаются автоматически; при желании можно выбрать другие параметры. Дополнительная информация об изменении параметров монитора представлена в разделе [«Эксплуатация монитора»](#page-33-1).

# **Качество ЖК-мониторов и политика в отношении дефектных пикселей**

В процессе изготовления ЖК-монитора нередко один или несколько пикселей фиксируются в неизменяемом состоянии. Такие пиксели трудноразличимы и не снижают качество дисплея или удобство его использования. С дополнительными сведениями о качестве ЖКмониторов и политике в отношении дефектов пикселей компании Dell можно ознакомиться на веб-сайте службы поддержки Dell [www.dell.com/support/monitors](http://www.dell.com/support/monitors).

# **Указания по обслуживанию**

#### **Чистка монитора**

**ОСТОРОЖНО! Перед чисткой монитора отсоедините кабель питания монитора от электрической розетки.**

#### **ВНИМАНИЕ! Перед чисткой монитора прочтите Правилам техники [безопасности.](#page-70-1)**

Для обеспечения максимальной эффективности следуйте указанным инструкциям при распаковке, очистке или эксплуатации монитора.

- Для очистки экрана слегка смочите мягкую чистую ткань водой. По возможности используйте специальную ткань для очистки экранов или раствор, подходящий для антистатического покрытия. Не используйте бензин, растворитель, аммиак, абразивные очистители или сжатый воздух.
- Для очистки монитора используйте слегка смоченную ткань. Не используйте какие-либо моющие средства, так как они оставляют матовую пленку на мониторе.
- Если обнаружите белый порошок при распаковке монитора, протрите его тканью.

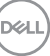

- <span id="page-25-0"></span>• Обращайтесь с монитором, соблюдая осторожность, чтобы избежать появления царапин и белых меток.
- Для поддержания наилучшего качества изображения монитора используйте динамически изменяющуюся экранную заставку и выключайте монитор, если он не используется.

# **Настройка монитора**

## **Прикрепление подставки**

- **ПАД ПРИМЕЧАНИЕ. При поставке с завода подставка не присоединена к монитору.**
- **ПРИМЕЧАНИЕ. Этот пункт относится к монитору с подставкой. Если приобретена подставка стороннего производителя, см. соответствующее руководство по ее установке.**

Для прикрепления подставки к монитору выполните следующие действия.

- **1.** Для извлечения подставки из верхней защитной прокладки следуйте инструкциям на клапанах коробки.
- **2.** Вставьте блоки основания подставки в отверстие для подставки до упора.
- **3.** Приподнимите ручку винта и поверните винт по часовой стрелке.
- **4.** Полностью затяните винт и сложите его ручку в углубление.

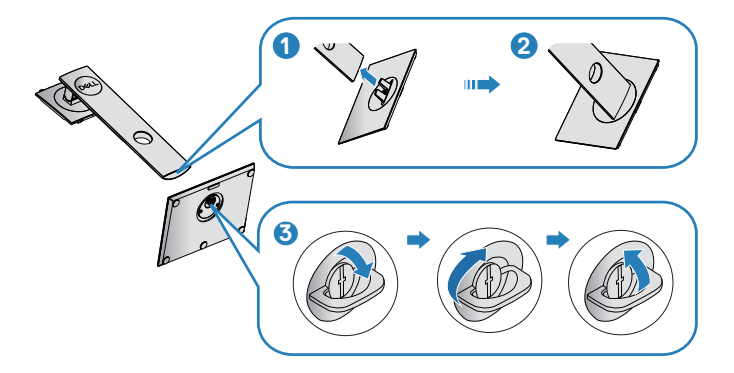

**5.** Приподнимите крышку, освобождая область VESA для сборки подставки.

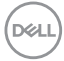

- **6.** Прикрепите подставку в сборе к монитору.
	- **a.** Вставьте две лапки, расположенные в верхней части подставки, в паз на задней панели монитора.
	- **b.** Прижмите подставку до щелчка.

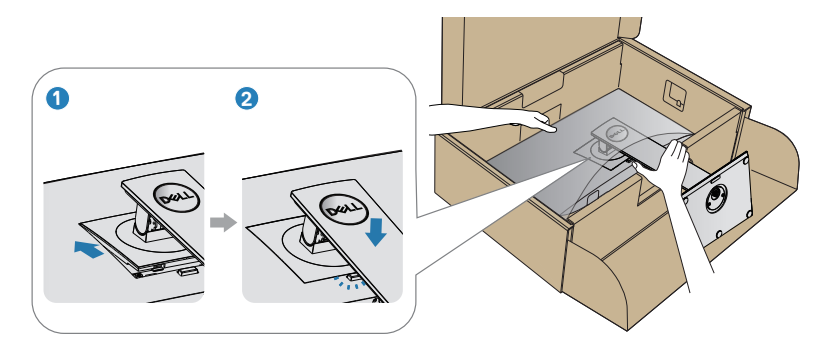

**7.** Установите монитор в вертикальное положение.

DELI

## <span id="page-27-0"></span>**Подключение монитора**

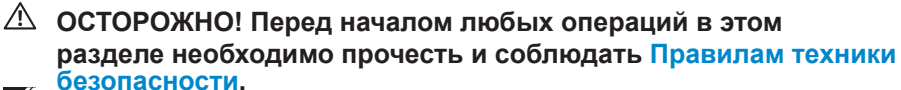

**ПРИМЕЧАНИЕ. Не подключайте все кабели монитора к одному компьютеру. Перед подключением кабелей к монитору рекомендуется пропустить их через отверстие для прокладки кабелей в подставке.**

Для подключения компьютера к монитору выполните следующие действия.

- **1.** Выключите компьютер и отсоедините кабель питания.
- **2.** Подключите кабель DP или USB Type-C от монитора к компьютеру.

#### **Подключение кабеля DP**

**28** │ **Настройка монитора**

**D**<sup></sup>

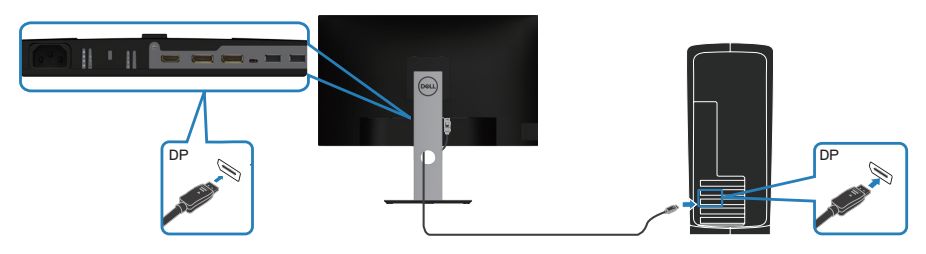

<span id="page-27-1"></span>**Подключение монитора для выполнения функции DP MST (многопотоковой передачи данных)**

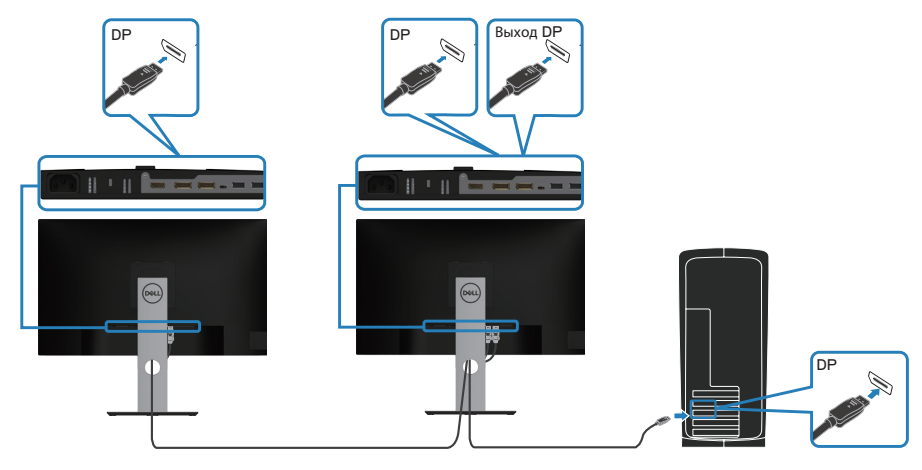

<span id="page-28-0"></span>**ПРИМЕЧАНИЕ. Монитор поддерживает функцию DP MST. Для использования данной функции необходимо использовать видеокарту ПК, сертифицированную по стандарту DP1.2 с функцией MST.**

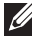

**ПРИМЕЧАНИЕ. При использовании выхода DP извлеките из этого порта резиновую заглушку.**

## **Подключение кабеля USB Type-C**

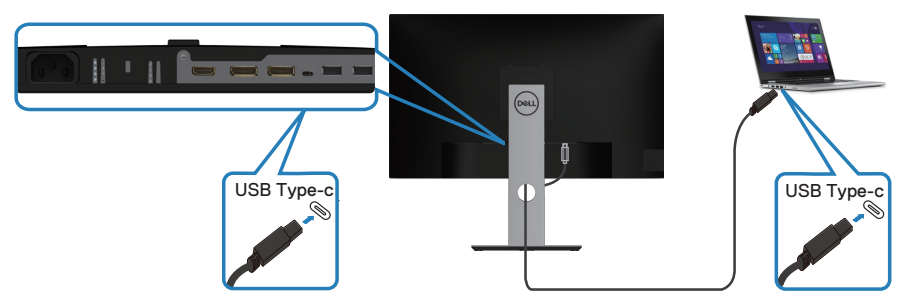

Порт USB Type-C на мониторе:

∞можно использовать как интерфейс USB Type-C либо DisplayPort 1.2;

∞поддерживает подачу питания по USB (PD) мощностью до 65 Вт.

**ПРИМЕЧАНИЕ. Независимо от номинальной и фактической потребляемой мощности ноутбука и оставшегося времени работы батареи монитор выдает на ноутбук мощность 65 Вт.**

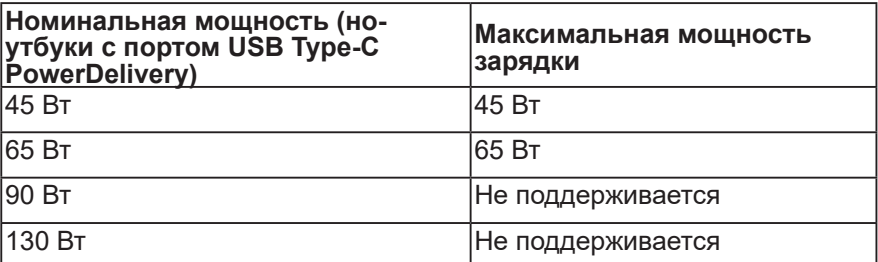

DØL

# <span id="page-29-0"></span>**Подключение монитора с поддержкой функции USB-C MST (многопотоковой передачи данных)**

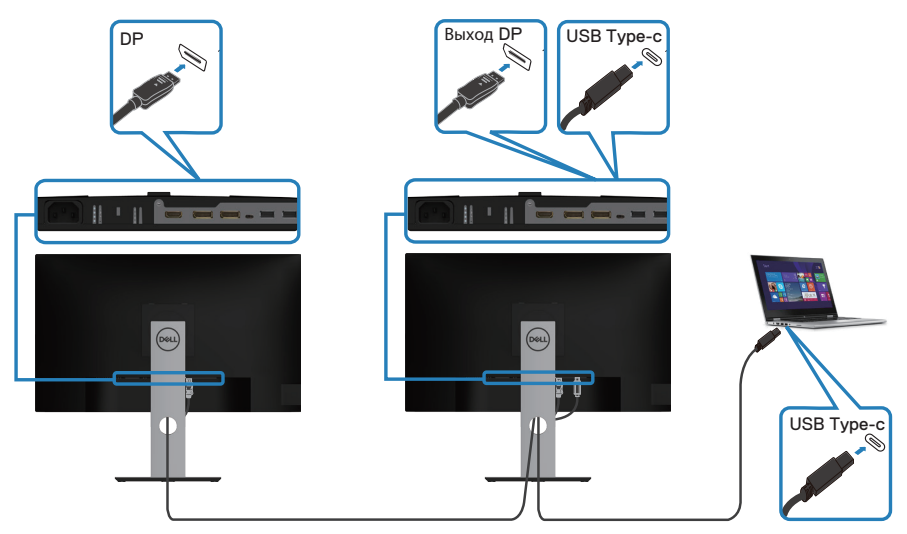

**ПРИМЕЧАНИЕ. Максимальное количество поддерживаемых через MST мониторов зависит от полосы пропускания источника сигнала USB-C.** 

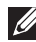

**ПРИМЕЧАНИЕ. При использовании выхода DP извлеките из этого порта резиновую заглушку.**

# <span id="page-30-0"></span>**Укладка кабелей**

Расположите кабели, подключенные к монитору, в отверстии для укладки кабелей.

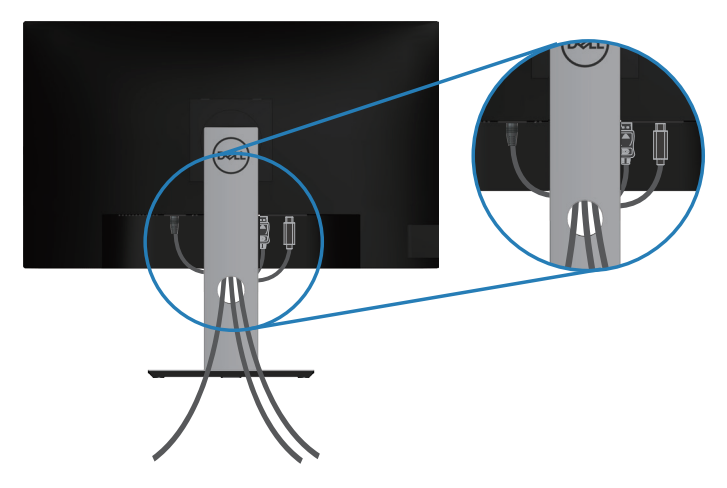

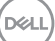

### <span id="page-31-1"></span><span id="page-31-0"></span>**Отсоединение подставки**

- **ПРИМЕЧАНИЕ. Чтобы не поцарапать экран при отсоединении подставки, положите монитор на мягкую чистую поверхность.**
- **ПРИМЕЧАНИЕ. Перечисленные ниже действия выполняются только для присоединения подставки, входящей к комплект поставки монитора. Для присоединения подставки стороннего производителя см. документацию к соответствующей подставке.**

Отсоединение подставки.

- **1.** Положите монитор на мягкую ткань или подушку.
- **2.** Нажмите и удерживайте кнопку фиксатора подставки.
- **3.** Приподнимите подставку и снимите ее с монитора.

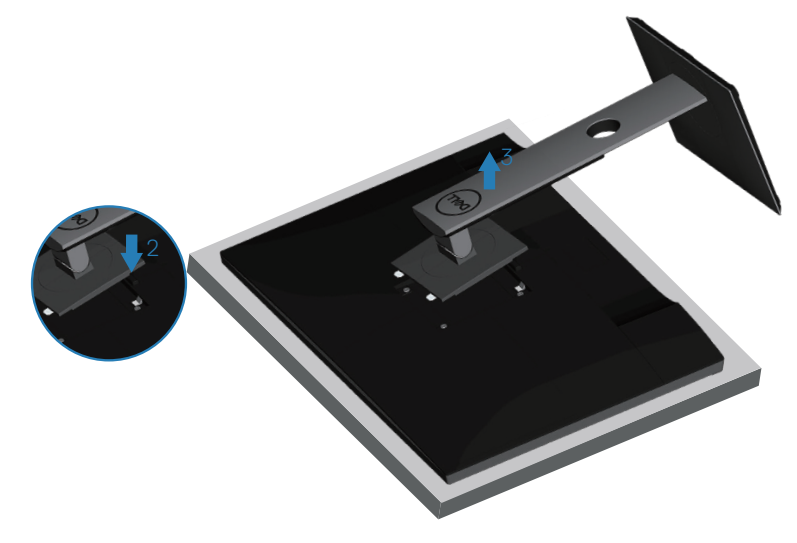

DØL

## <span id="page-32-0"></span>**Монтаж на стену (дополнительно)**

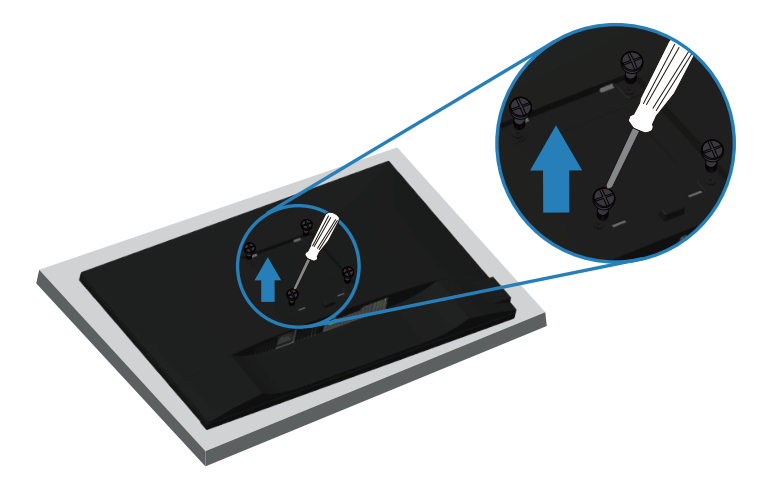

(размеры винтов: M4 x 10 мм).

См. документацию к комплекту настенного крепления стандарта VESA.

- **1.** Положите монитор на мягкую ткань или подушку на краю стола.
- **2.** Снимите подставку. Подробные сведения см. в разделе «[Отсоединение подставки](#page-31-1)».
- **3.** Извлеките четыре винта, которыми прикреплена панель к монитору.
- **4.** Прикрепите к монитору монтажный кронштейн из комплекта настенного крепления.
- **5.** Для установки монитора на стене см. документацию к комплекту для настенного монтажа.
- **ПРИМЕЧАНИЕ. Разрешается использовать только сертифицированный UL, CSA или GS настенный кронштейн, рассчитанный на вес (нагрузку) не менее 15,08 кг.**

**DEA** 

# <span id="page-33-1"></span><span id="page-33-0"></span>**Эксплуатация монитора**

### **Включение питания монитора**

Нажмите кнопку для включения монитора.

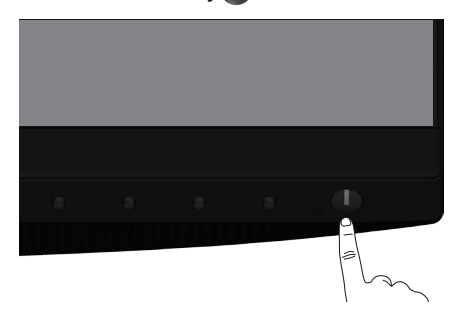

#### **Поддерживаемые языки**

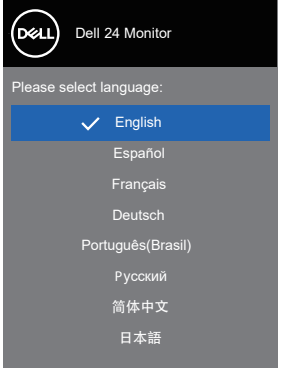

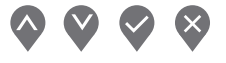

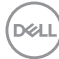

# <span id="page-34-0"></span>**Параметры зарядки через USB-C**

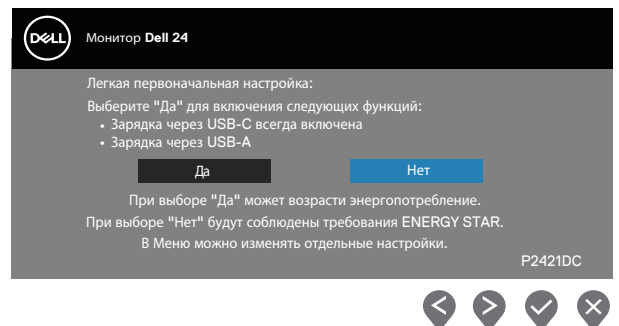

#### **Функции кнопок управления**

Используйте кнопки управления на передней панели монитора для настройки параметров монитора.

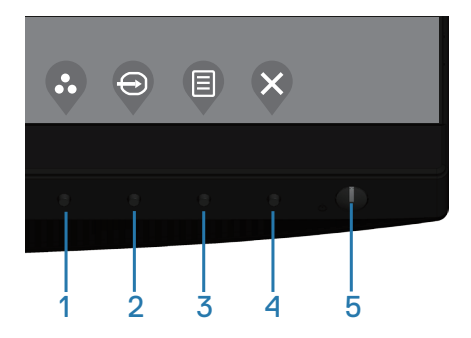

#### **Кнопки управления**

В следующей таблице представлено описание кнопок управления

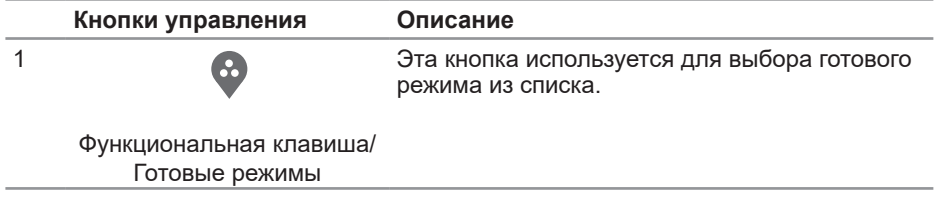

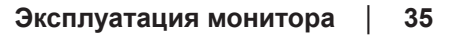

**D**<sup></sup>

<span id="page-35-0"></span>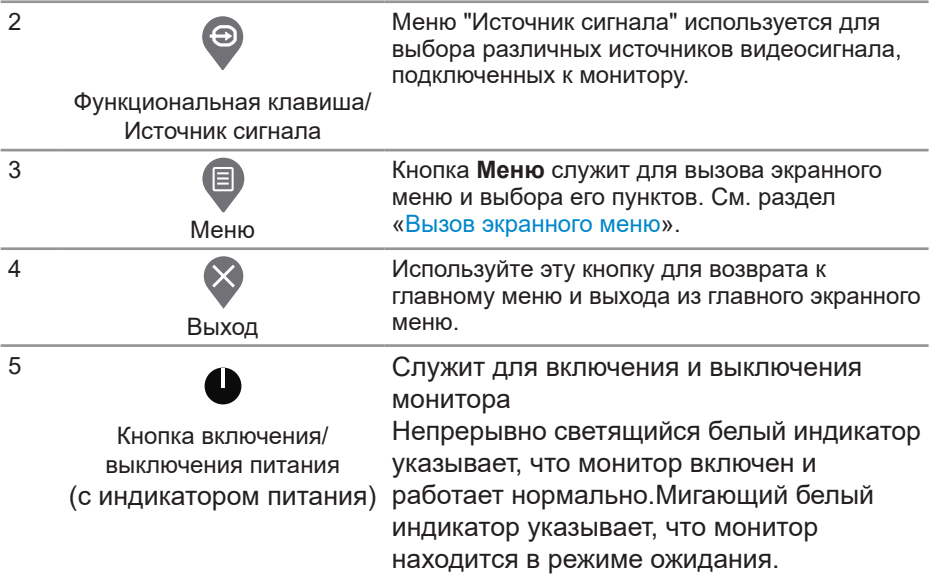

#### **Элементы экранного меню**

Кнопки на передней панели монитора используются для настройки параметров изображения.

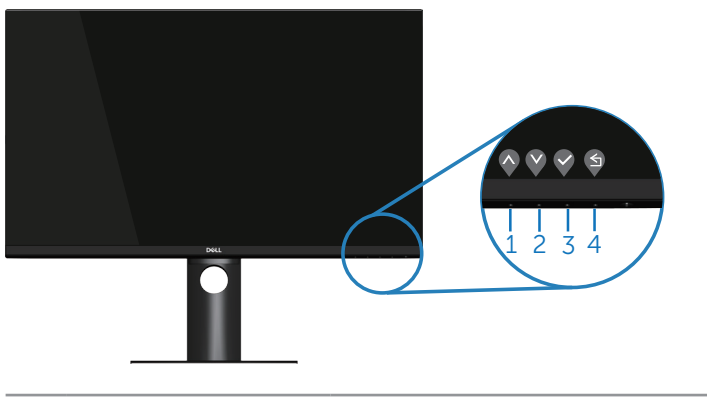

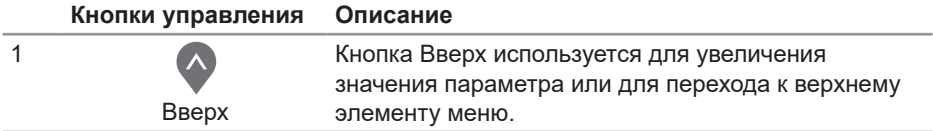

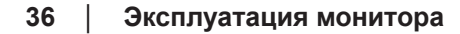

DELI
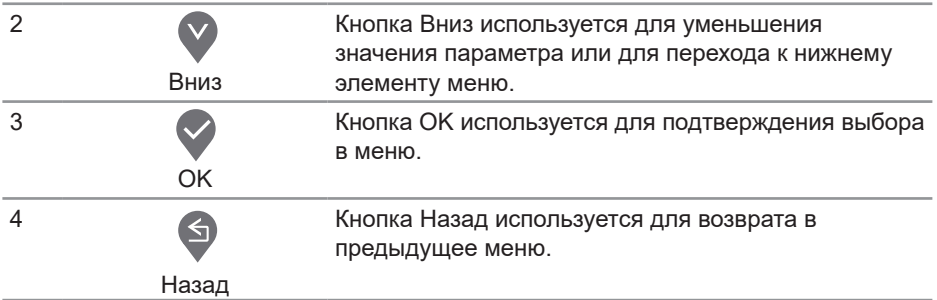

## **Использование экранного меню**

#### **Вызов экранного меню**

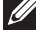

**ПРИМЕЧАНИЕ. Все сделанные изменения автоматически сохраняются при переходе к следующему элементу меню, выходе из меню или в режиме ожидания автоматического выхода из меню.**

1. Нажмите кнопку **для вызова главного меню.** 

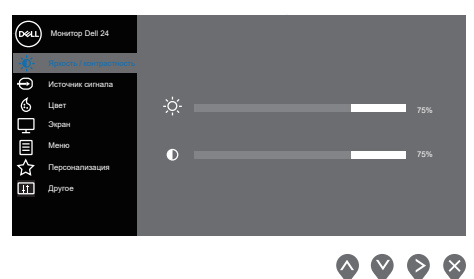

- **2.** Кнопки  $\bullet$  и  $\bullet$  используются для перехода между пунктами меню. При переходе от одного пункта к другому текущий пункт выделяется.
- **3.** Нажмите кнопку  $\blacklozenge$ ,  $\blacklozenge$  или  $\blacklozenge$  один раз, чтобы активировать выделенный пункт.
- **4.** С помощью кнопок ◆ и ◆ выберите требуемый параметр.
- **5.** Нажмите кнопку , затем с помощью кнопок  $\lozenge$  и  $\lozenge$  измените параметр в соответствии с индикаторами в меню.
- 6. Нажмите кнопку <sup>9</sup>, чтобы вернуться в предыдущее меню, или чтобы принять изменения и вернуться в предыдущее меню.

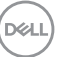

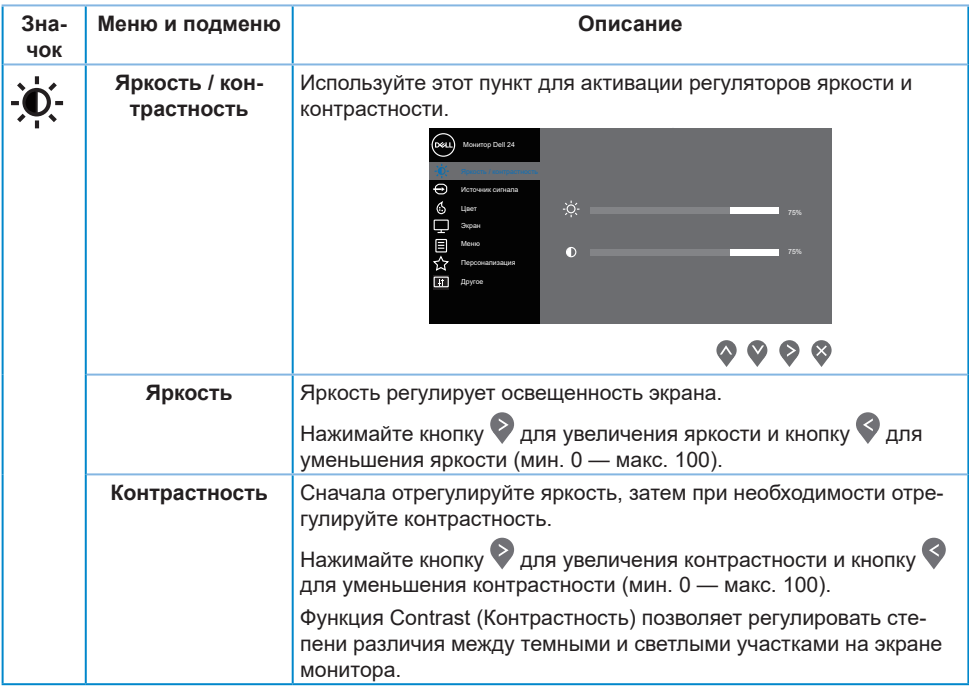

(dell

<span id="page-38-0"></span>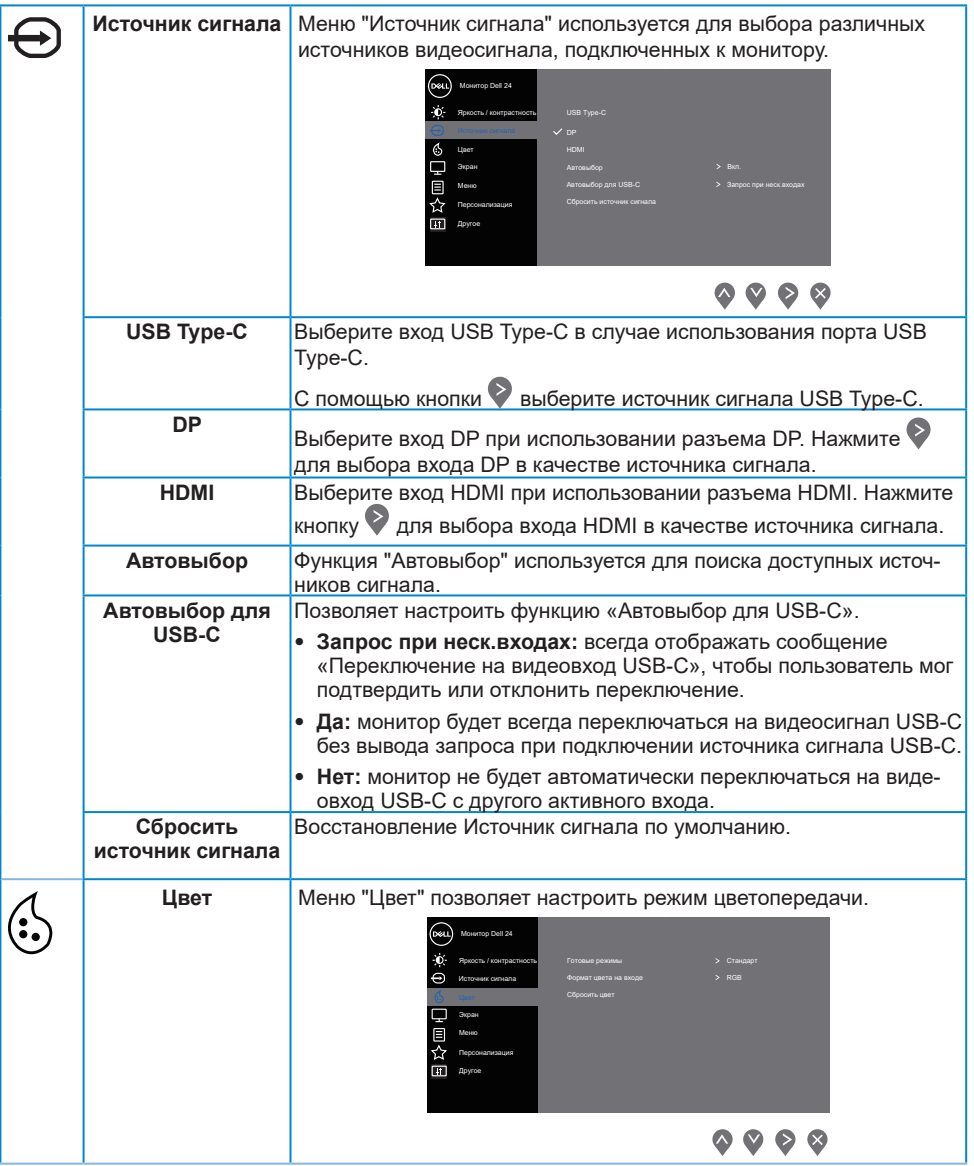

 $($ DELL

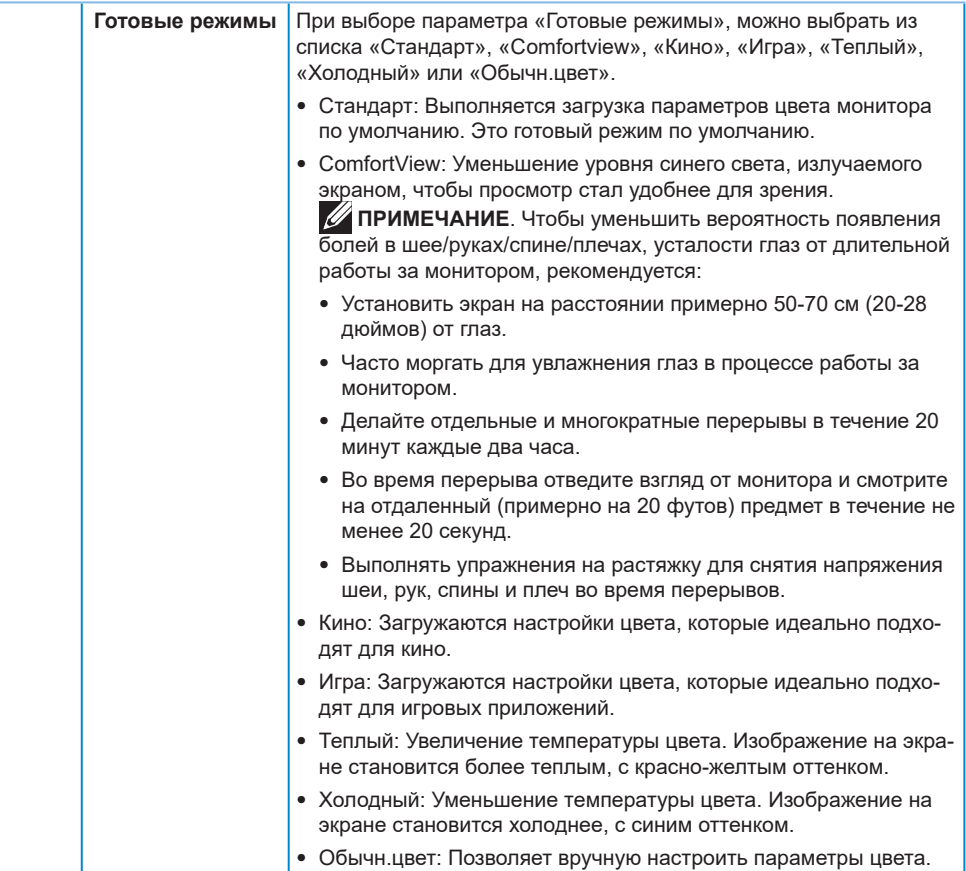

(dell

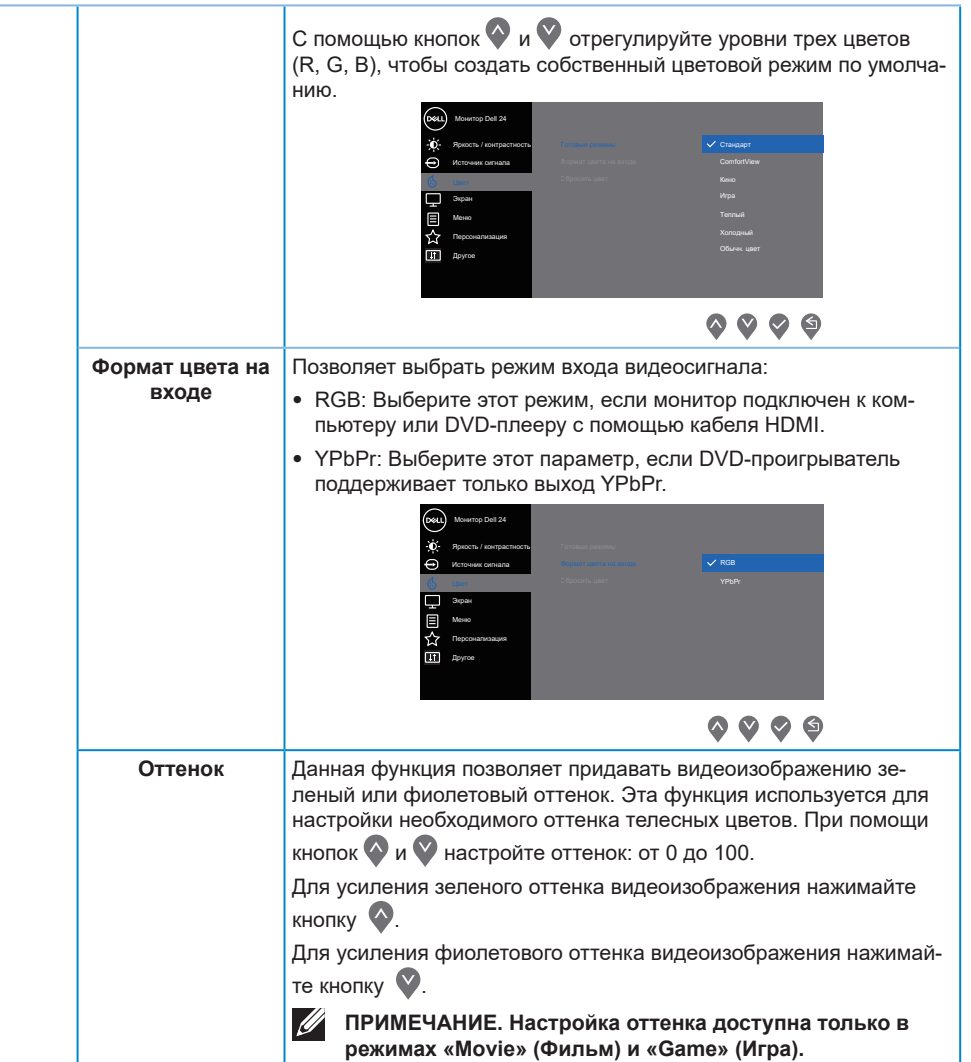

 $(\sim$ LL

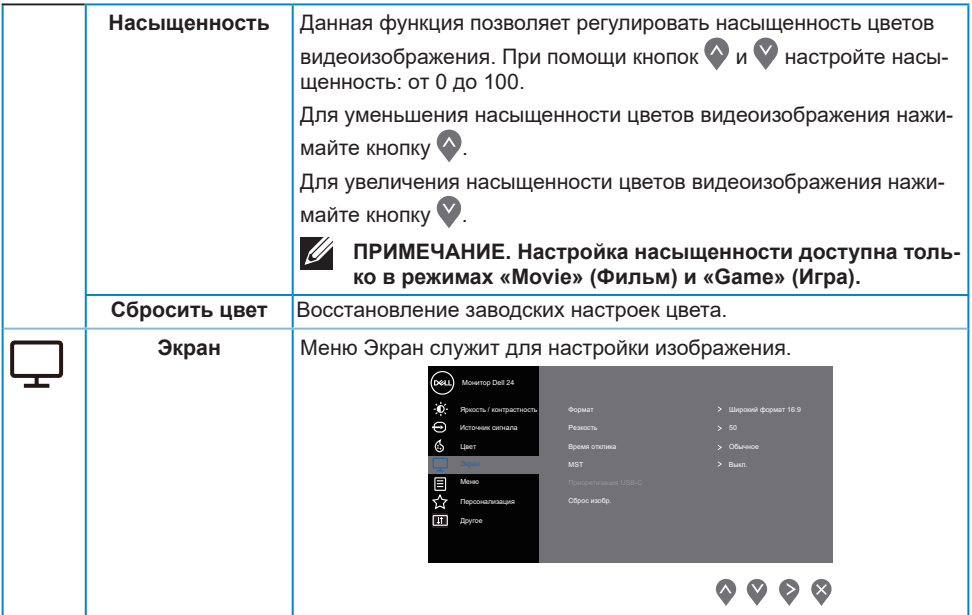

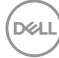

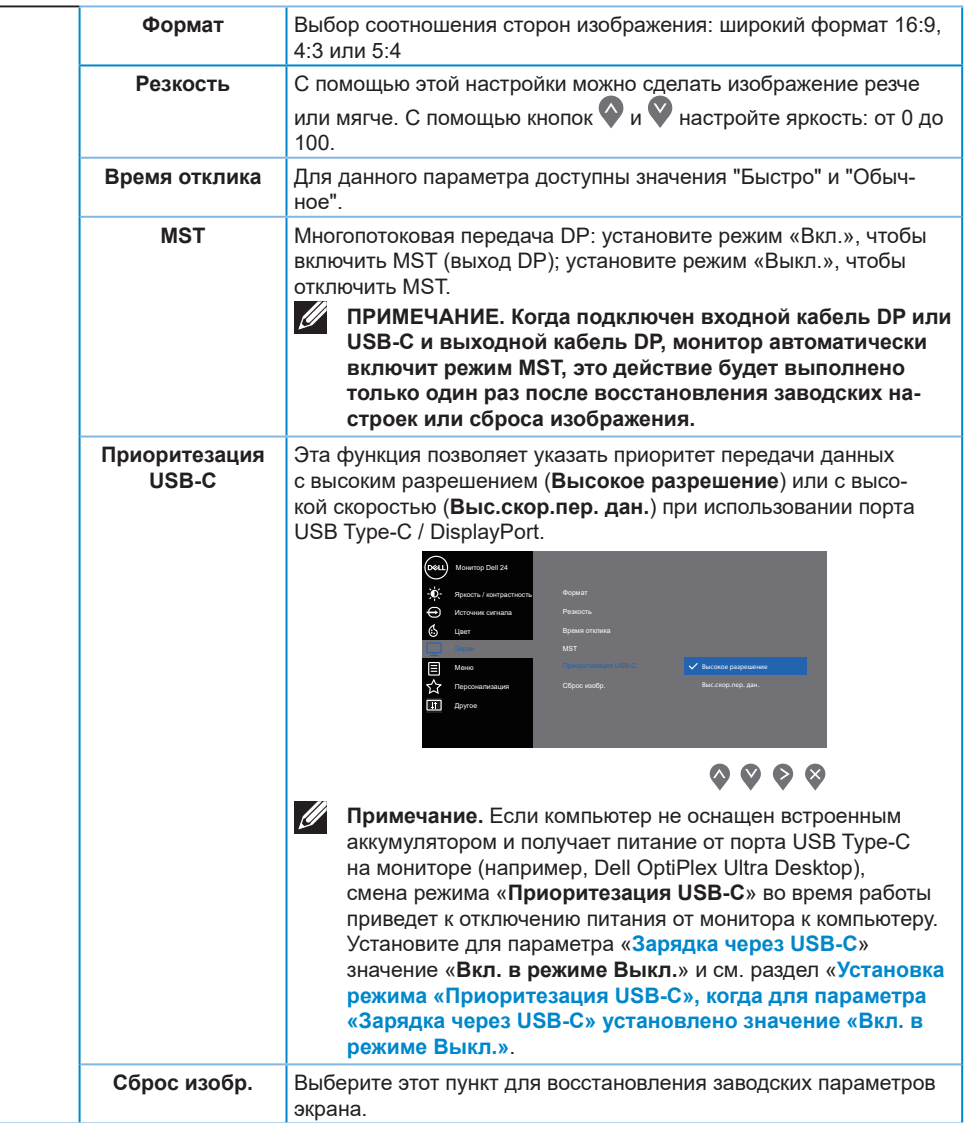

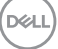

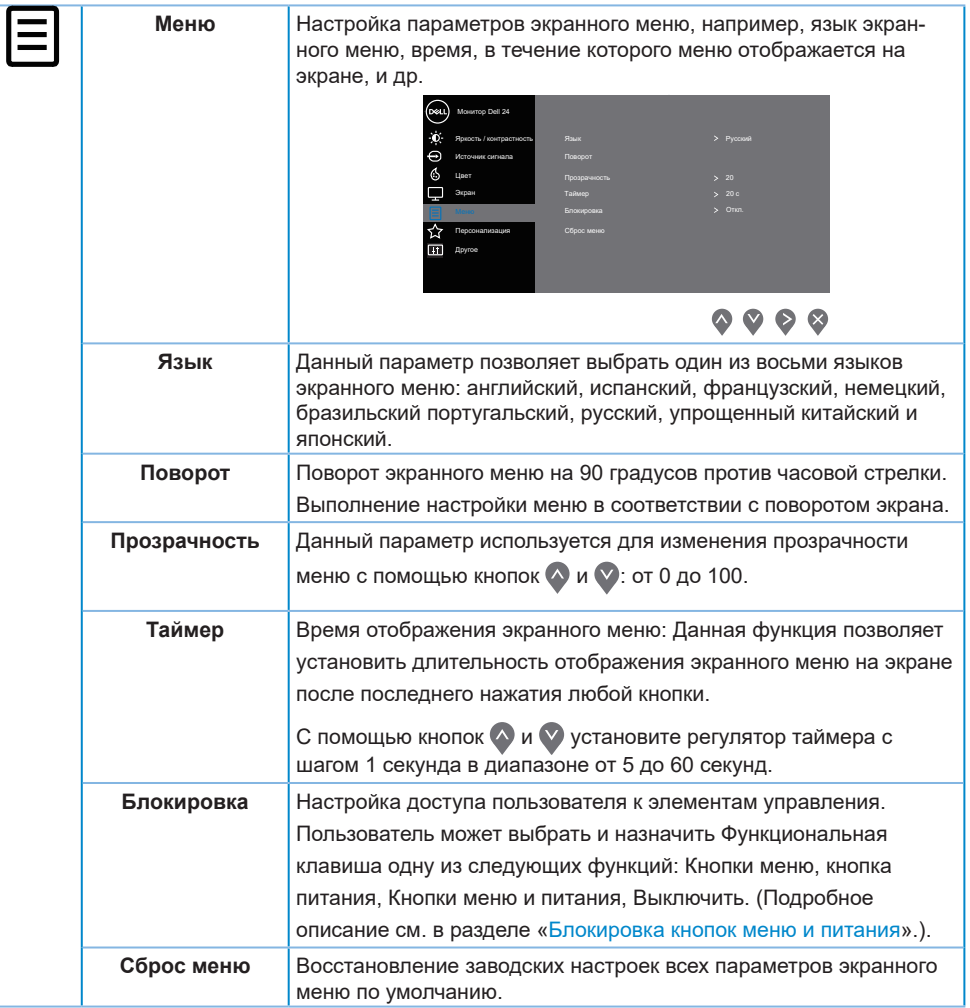

(dell

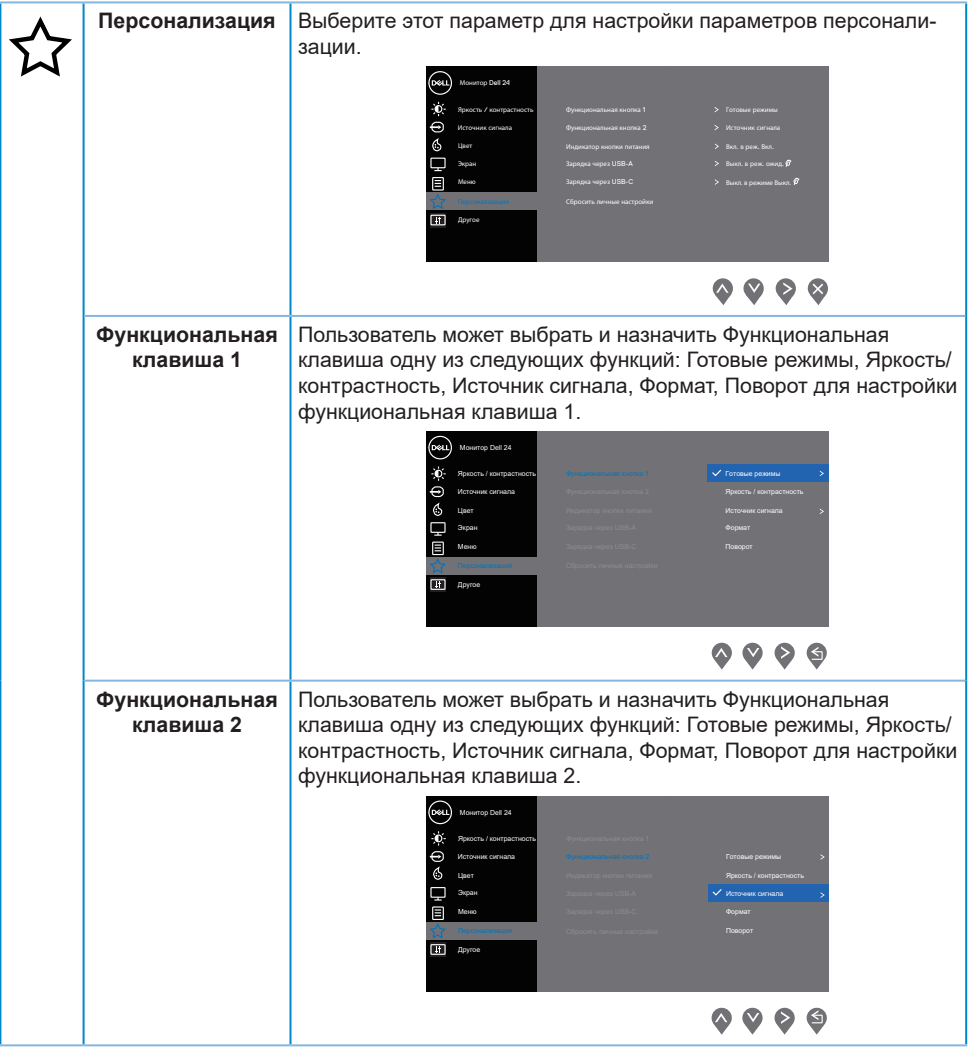

 $($ DELL

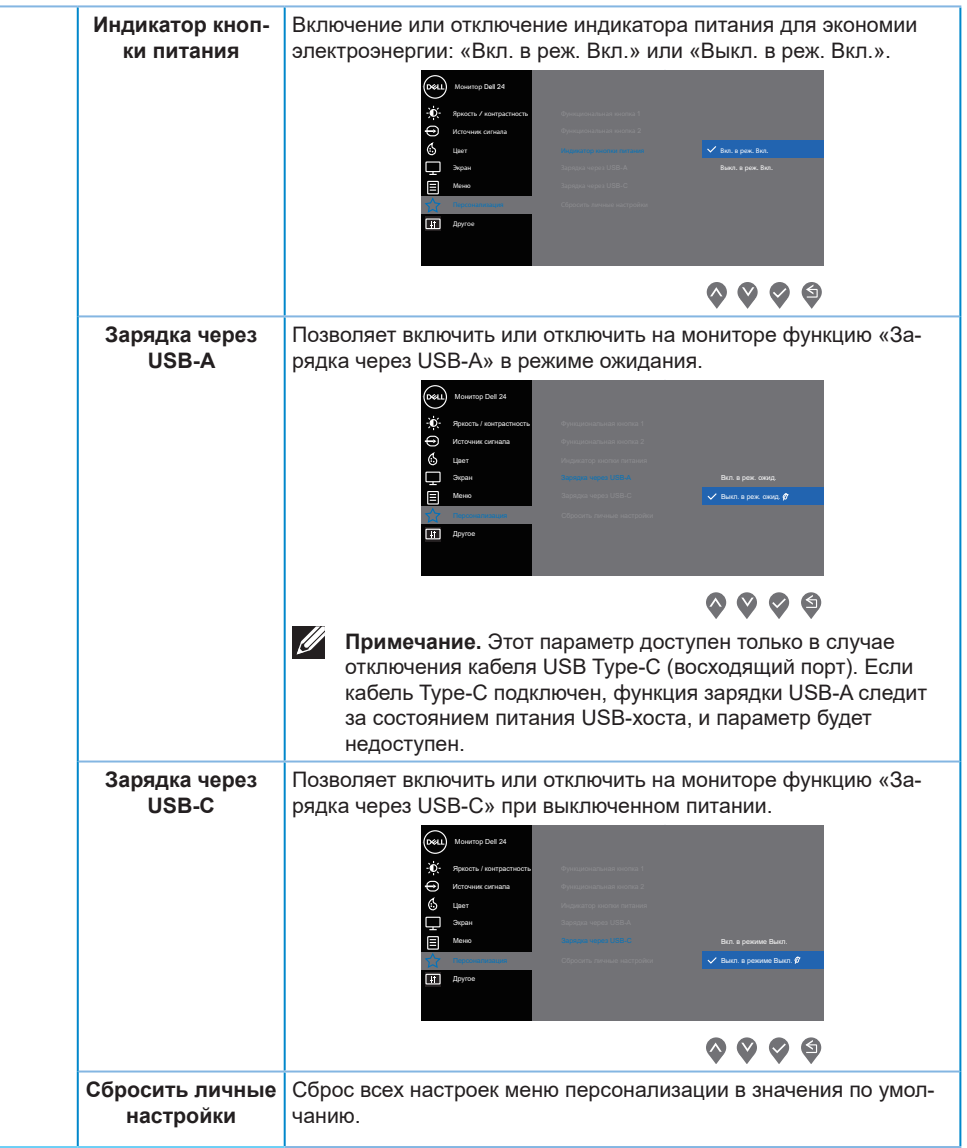

(dell

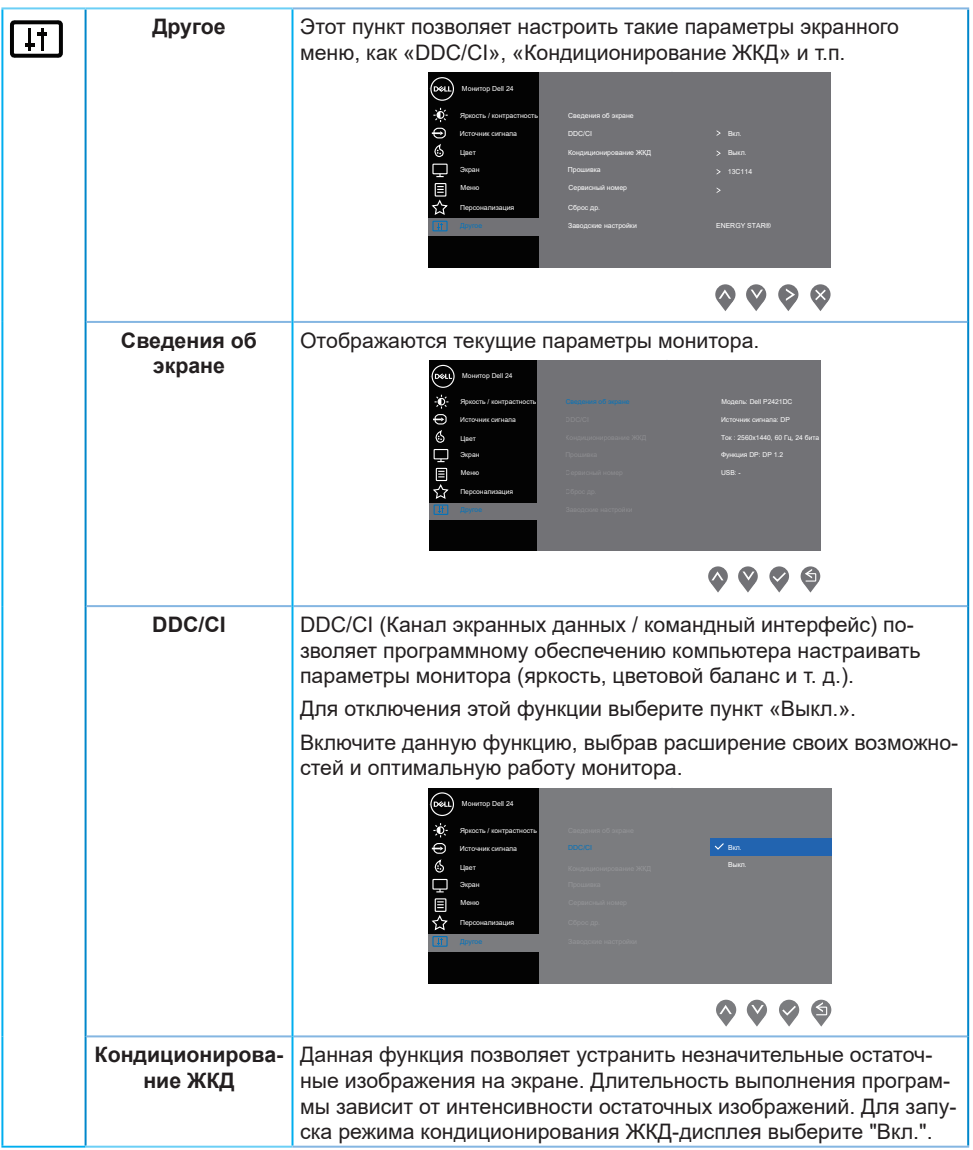

 $($ DELL

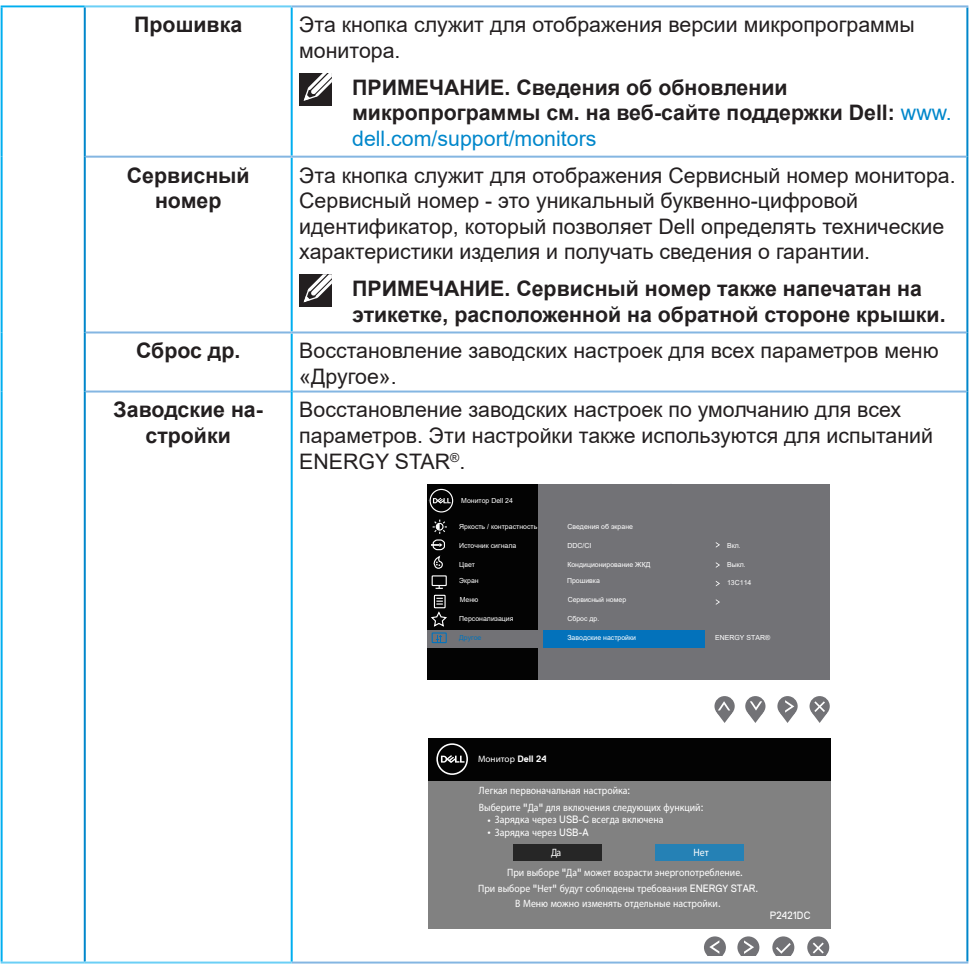

**ПРИМЕЧАНИЕ. В данном мониторе имеется встроенная функция автоматической калибровки яркости для компенсации старения светодиодов.**

#### <span id="page-48-0"></span>**Блокировка кнопок меню и питания**

Настройка доступа пользователя к элементам управления.

По умолчанию блокировка кнопок Меню и питание отключена.

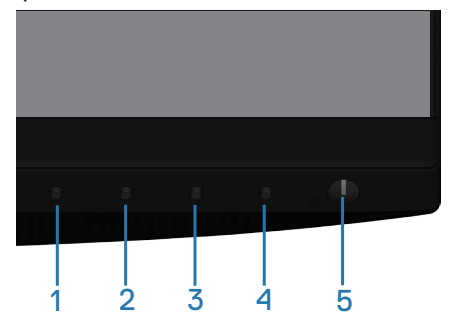

Для входа в меню блокировки выполните следующие действия. Удерживайте нажатой клавишу Выход (кнопку 4) в течение 4 секунд для отображения меню блокировки (когда кнопки меню и питания разблокированы). Появляется меню блокировки, показанное в нижнем правом углу экрана монитора.

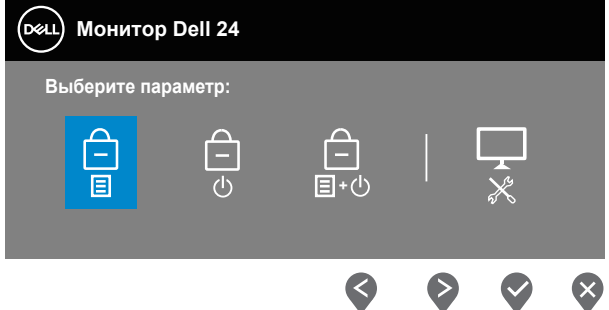

Для входа в меню снятия блокировки выполните следующие действия. Удерживайте нажатой клавишу Выход (кнопку 4) в течение 4 секунд для отображения меню блокировки (когда кнопки меню и питания заблокированы). Появляется меню снятия блокировки, показанное в нижнем правом углу экрана монитора.

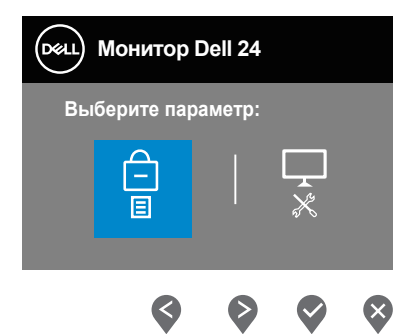

Существуют три уровня блокировки.

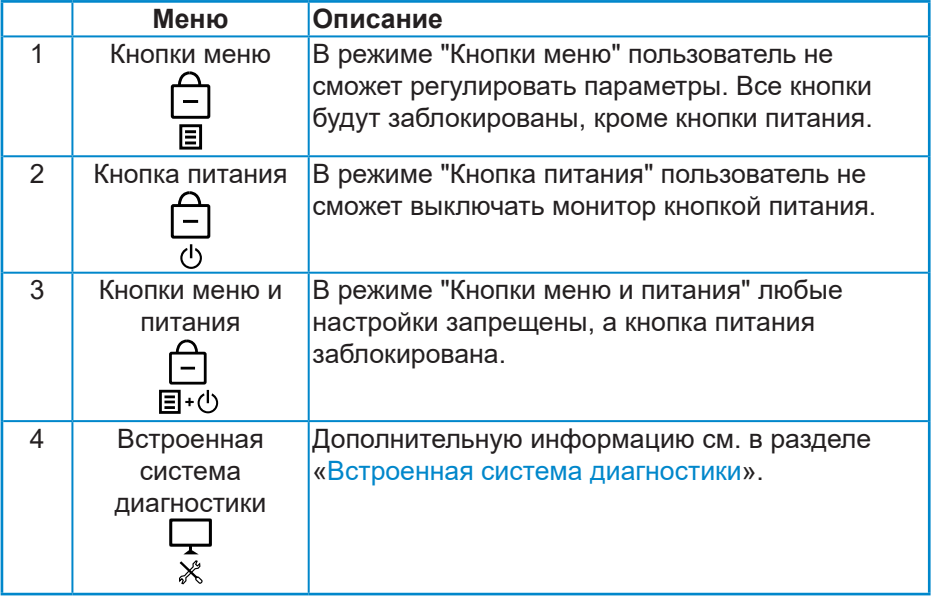

**ПРИМЕЧАНИЕ. Для входа в меню блокировки или снятия блокировки - Нажмите и удерживайте клавишу Выход (кнопку 4) в течение 4 секунд.**

В этом режиме в центре экрана отображается значок <u>| </u> показывая, что меню и кнопки питания заблокированы.

**1.** Нажмите на клавишу Вверх (кнопку 1), клавишу Вниз (кнопку 2), клавишу Меню (кнопку 3) или клавишу Выход (кнопку 4) в режиме "Кнопки

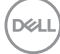

меню".

- **2.** Нажмите на клавишу питания (кнопку 5) в режиме "Кнопка питания".
- **3.** Нажмите на любую клавишу на мониторе в режиме "Кнопки меню и питания".

В режиме блокировки меню и кнопок питания удерживайте нажатой клавишу Выход (кнопку 4) в течение 4 секунд для входа в меню снятия блокировки.

А затем выберите и примените значок разблокировки  $\Box$  для снятия блокировки меню и кнопок питания.

#### **Предупреждения экранного меню**

При первой настройке **яркости** отобразится следующее сообщение:

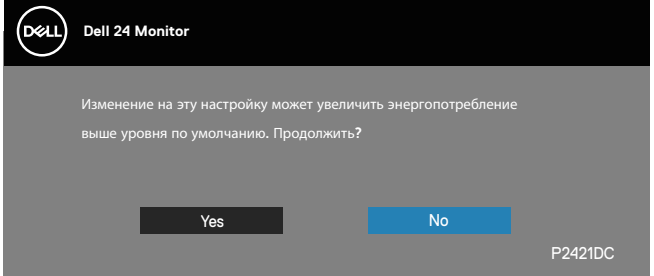

**ПРИМЕЧАНИЕ. Если выбрать пункт «Да», это сообщение не отобразится при следующей регулировке яркости.**

При первой активации для **зарядки через USB-A** режима **«Вкл. в реж. ожид.»** или активации для **зарядки через USB-C** режима **«Вкл. в режиме Выкл.»** отобразится следующее сообщение:

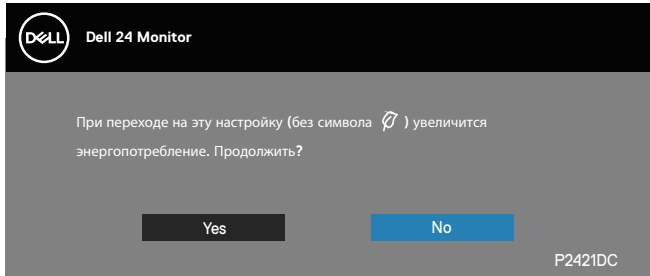

**ПРИМЕЧАНИЕ. Если выбрать пункт «Да», это сообщение не отобразится при следующем переключении режима зарядки через USB-A или USB-C.**

Если монитор не поддерживает определенное разрешение входного сигнала, отобразится следующее предупреждение:

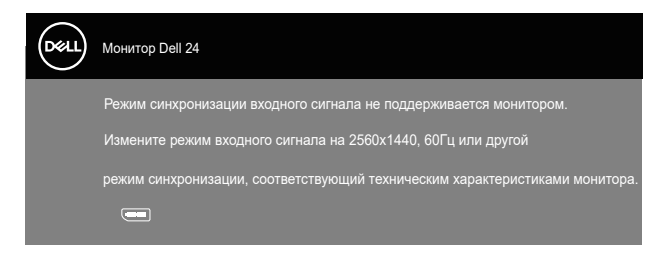

Это означает, что монитор не может произвести синхронизацию с получаемым от компьютера сигналом. Информацию о диапазонах частоты строк и кадров, допустимых для данного монитора, см. в разделе «Monitor specifications». Рекомендуется разрешение 2560 х 1440. Перед отключением функции **DDC/CI** отобразится следующее предупреждение:

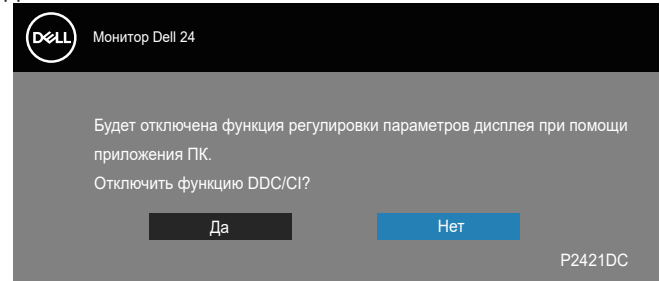

При переходе монитора в **режим ожидания** отобразится следующее сообщение:

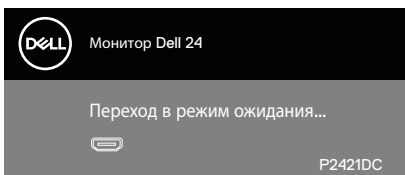

При нажатии любой кнопки, кроме кнопки питания, в зависимости от выбранного источника входного сигнала отобразятся следующие сообщения:

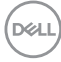

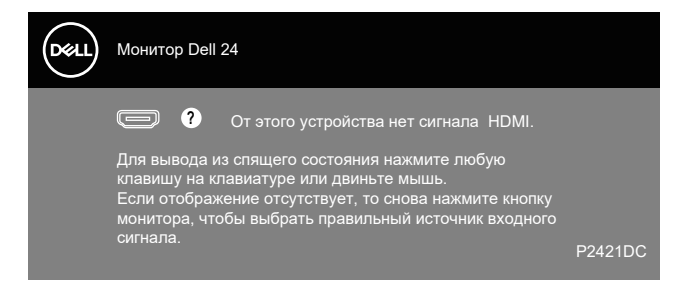

Если не подключен кабель HDMI, DP или USB Type-C, отображается плавающее сообщение, показанное ниже. Если оставить монитор в этом состоянии, он перейдет в режим ожидания через 4 минуты.

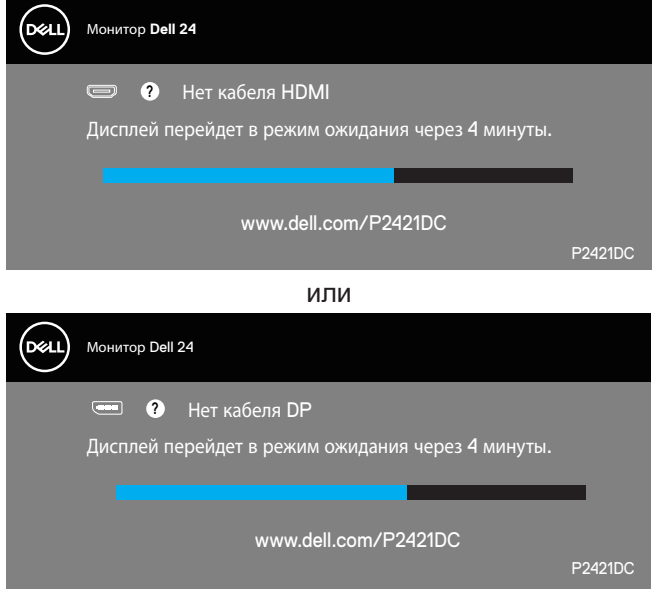

или

DØLI

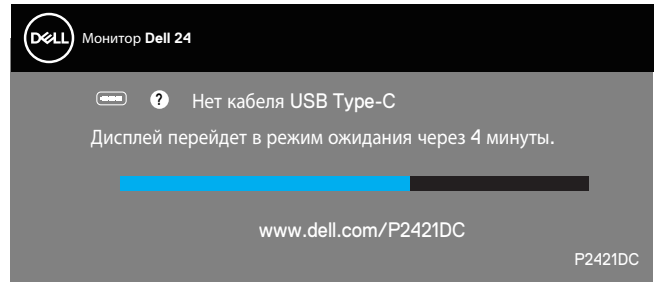

В следующих случаях отображается сообщение при подключении кабеля, поддерживающего альтернативный режим DP:

- когда для параметра «Автовыбор для USB-C» установлено значение «Запрос при неск.входах»;
- когда к монитору подключен кабель DP.

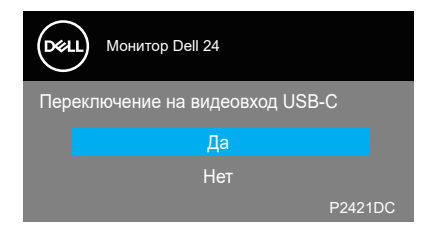

Экранное меню доступно только в обычном рабочем режиме. При нажатии любой кнопки в режиме ожидания отобразится следующее сообщение:

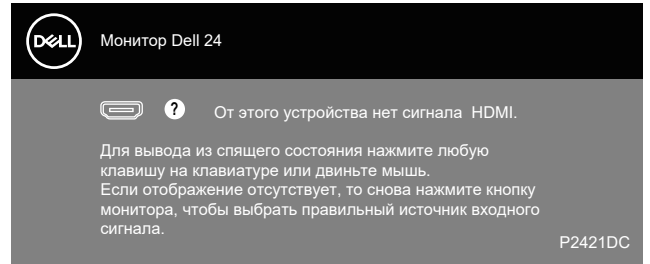

Включите компьютер и монитор для входа в экранное меню.

Дополнительные сведения см. в разделе [«Поиск и устранение](#page-61-0)  [неисправностей»](#page-61-0).

Когда включена функция «**MST**» и для параметра «**Приоритезация USB-C**» установлено значение «**Высокое разрешение**», при выборе функции «**Заводские настройки**» отобразится следующее сообщение:

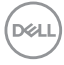

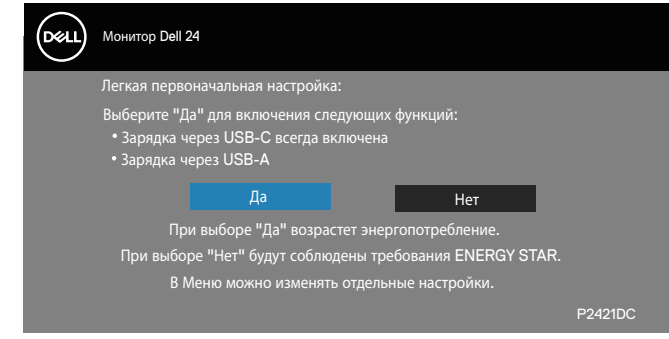

В случае выбора пункта «**Да**» отобразится следующее сообщение:

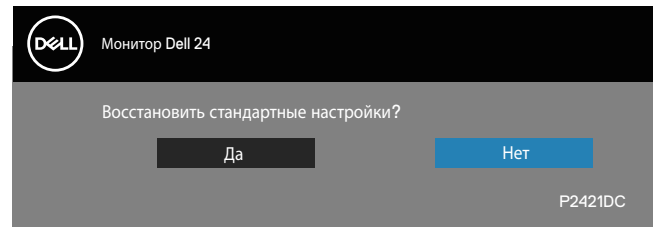

Если для параметра «Зарядка через USB-C» установлено значение «Вкл. в режиме Выкл.», при ручной смене режима «Приоритезация USB-C» отобразится следующее сообщение:

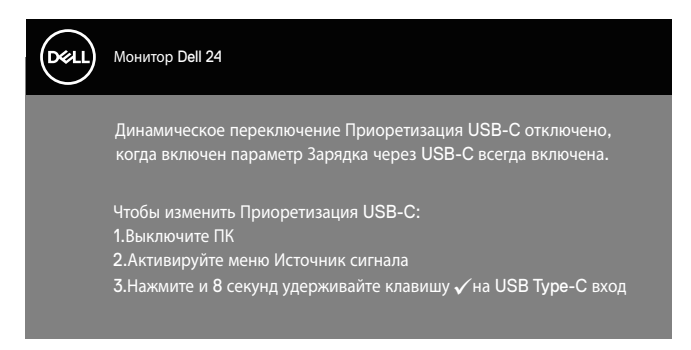

Дополнительные сведения см. в разделе [«Поиск и устранение неисправно](#page-61-0)[стей](#page-61-0)».

# **Настройка монитора**

#### **Установка максимального разрешения**

Для установки максимального разрешения монитора выполните описанные ниже действия:

В Windows 7, Windows 8, Windows 8.1 и Windows 10:

- **1.** Для Windows 8 и Windows 8.1 выберите плитку Desktop (Рабочий стол), чтобы перейти к классическому рабочему столу.
- **2.** Щелкните правой кнопкой мыши по рабочему столу и выберите пункт "**Screen Resolution (Разрешение экрана)**".
- **3.** Щелкните раскрывающийся список "Разрешение экрана" и выберите разрешение **2560 x 1440**.
- **4.** Нажмите кнопку "**OK**".

Если разрешение **2560 x 1440** отсутствует в списке, возможно, потребуется обновить драйвер видеокарты. В зависимости от компьютера выполните одну из следующих операций.

При использовании ПК или портативного компьютера Dell:

• Откройте веб-сайт [www.dell.com/support,](http://www.dell.com/support) введите сервисный код и загрузите драйвер последней версии для используемой видеокарты.

Если используется компьютер, отличный от Dell (портативный или настольный):

- Перейдите на веб-сайт службы поддержки компьютера и загрузите графические драйверы последней версии.
- Перейдите на веб-сайт производителя видеокарты и загрузите графические драйверы последней версии.

#### **Если вы пользуетесь ПК Dell или портативным компьютером Dell с доступом в Интернет**

- Перейдите на веб-сайт www.dell.com/support, введите Сервисный номер и загрузите драйвер последней версии для используемой видеокарты.
- **5.** После установки драйверов графического адаптера попробуйте снова

**D**<sup></sup>

установить разрешение **2560 x 1440** .

### **ПРИМЕЧАНИЕ. Если не удается установить разрешение 2560 x 1440, обратитесь в компанию Dell для получения информации о графических адаптерах, поддерживающих данное разрешение.**

#### **Если вы пользуетесь ПК, портативным компьютером или графической картой, отличной от Dell**

В Windows 7, Windows 8, Windows 8.1 и Windows 10:

- **1.** Для Windows 8 и Windows 8.1 выберите плитку Desktop (Рабочий стол), чтобы перейти к классическому рабочему столу.
- **2.** Щелкните правой кнопкой мыши по рабочему столу и выберите **Personalization (Персонализация)**.
- **3.** Щелкните **Change Display Settings (Изменить параметры отображения)**.
- **4.** Щелкните **Advanced Settings (Расширенные настройки)**.
- **5.** Определите изготовителя графического контроллера, проверив описание сверху окна (например, NVIDIA, ATI, Intel и т. д.).
- **6.** Посетите веб-сайт изготовителя видеокарты для получения обновленного драйвера (например, **[www.ATI.com](http://www.ATI.com)** или **[www.AMD.](http://www.NVIDIA.com) [com](http://www.NVIDIA.com)**).
- **7.** После установки драйверов графического адаптера попробуйте снова установить разрешение **2560 x 1440** .

**DGL** 

# **Использование функций Регулировка наклона, Поворот и Вертикальная растяжка**

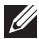

**ПРИМЕЧАНИЕ. Эти значения актуальны для подставки, которая поставляется в комплекте с монитором. Инструкции по установке на другой подставке см. в руководстве по эксплуатации к соответствующей подставке.**

#### **Наклон, Поворот**

Прикрепив подставку к монитору, можно наклонять и поворачивать монитор, чтобы найти наиболее удобный угол просмотра.

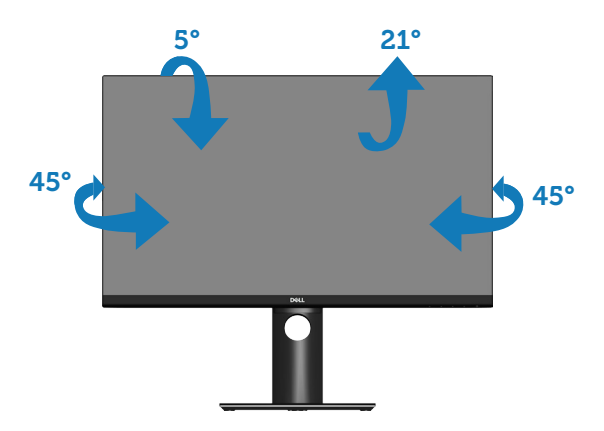

**ПРИМЕЧАНИЕ. При поставке с завода подставка не присоединена к монитору.**

#### <span id="page-57-0"></span>**Вертикальная растяжка**

**ПРИМЕЧАНИЕ. Подставку можно выпрямить по вертикали до 130**  M **мм.** 

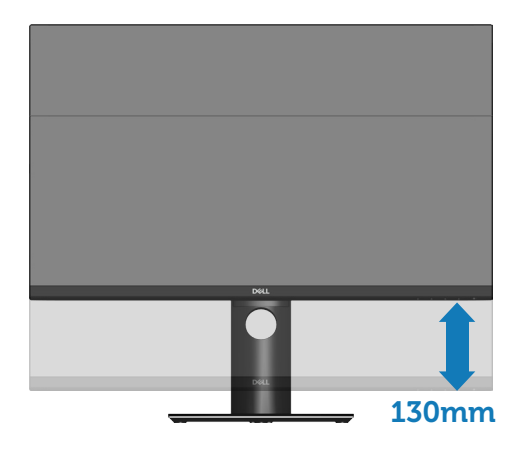

### **Поворот монитора**

Перед тем как поворачивать монитор, полностью выпрямите его по вер-

DELI

тикали [\(Вертикальная растяжка](#page-57-0)) и поднимите, чтобы не задеть за нижний край монитора.

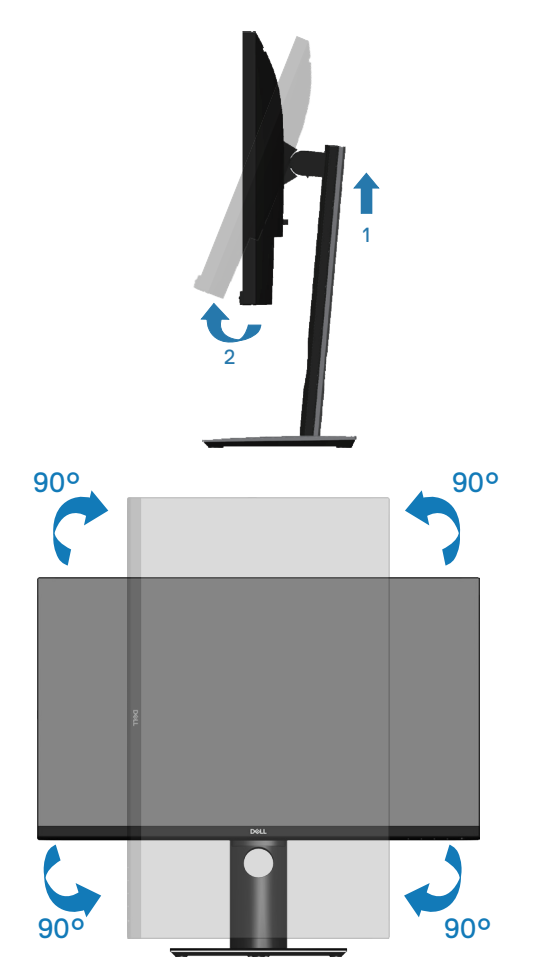

**ПРИМЕЧАНИЕ. Для использовании функции "Поворот экрана" (Альбомный - Портретный вид) в компьютере Dell потребуется обновленный драйвер видеокарты, который не входит в комплект поставки монитора. Для загрузки драйвера видеокарты откройте веб-сайт www.dell.com/support, перейдите в раздел «Загрузка» меню «Видеодрайверы» и загрузите последнюю версию драйвера.**

DEL

## **ПРИМЕЧАНИЕ. В режиме Портретный может произойти ухудшение в работе приложений с большим объемом графических операций (3D-игры и т.д.).**

#### **Регулировка параметров поворота экрана в системе**

После поворота монитора выполните следующие действия, чтобы отрегулировать параметры поворота экрана в системе.

**ПРИМЕЧАНИЕ. Если монитор используется с компьютером, отличным от Dell, перейдите на веб-сайт драйверов видеокарты или на веб-сайт производителя компьютера для просмотра информации о повороте изображения на экране.**

Для регулировки параметров поворота экрана выполните следующие действия.

- **1.** Щелкните правой кнопкой мыши по рабочему столу и выберите **Properties (Свойства)**.
- **2.** Выберите вкладку **Settings (Настройка)** и нажмите кнопку **Advanced (Расширенные)**.
- **3.** Если используется видеокарта ATI, выберите вкладку **Rotation (Поворот)** и установите требуемый поворот.
- **4.** Если используется видеокарта nVidia, выберите вкладку **nVidia**, в левом столбце нажмите кнопку **NVRotate** и установите требуемый поворот.
- **5.** Если используется видеокарта Intel®, выберите вкладку **Intel**, **Graphic Properties (Свойства видеокарты)**, выберите вкладку **Rotation (Поворот)** и установите требуемый поворот.
- **ПРИМЕЧАНИЕ. Если параметр «Поворот» не виден или не работает, перейдите откройте веб-сайт www.dell.com/support и загрузите последнюю версию драйвера для своей видеокарты.**

**DGL** 

# <span id="page-61-0"></span>**Поиск и устранение неисправностей**

**ОСТОРОЖНО! Перед началом любых операций в этом разделе необходимо прочесть и соблюдать [Правилам](#page-70-0) техники [безопасности.](#page-70-0)**

## **Самотестирование**

Монитор оснащен функцией самотестирования, которая позволяет проверить правильность его работы. Если монитор и компьютер подключены правильно, но монитор остается темным, запустите функцию самотестирования монитора, выполнив следующие действия.

- **1.** Выключите компьютер и монитор.
- **2.** Отключите все видеокабели от монитора. Компьютер при этом не используется.
- **3.** Включите монитор.

При нормальной работе монитора он обнаруживает отсутствие сигнала и отображается одно из следующих предупреждений. В режиме самотестирования индикатор питания горит белым светом.

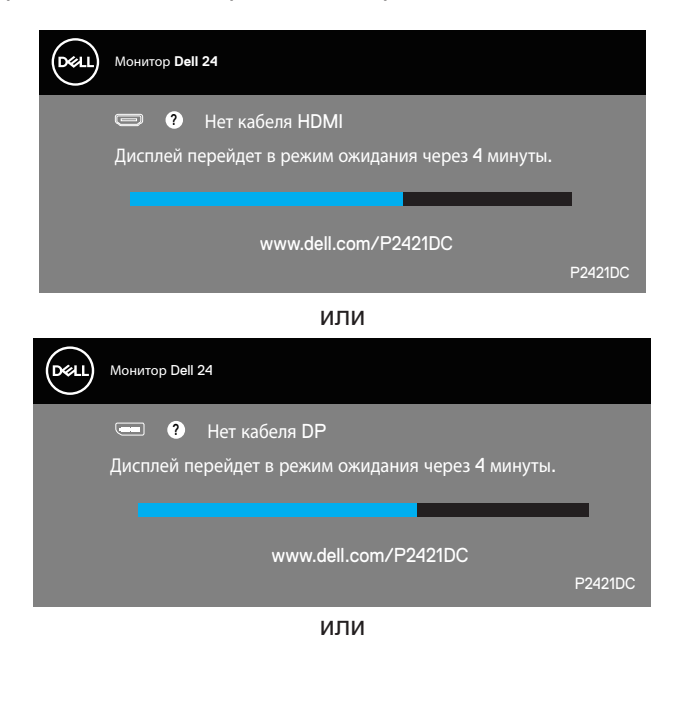

**DGL** 

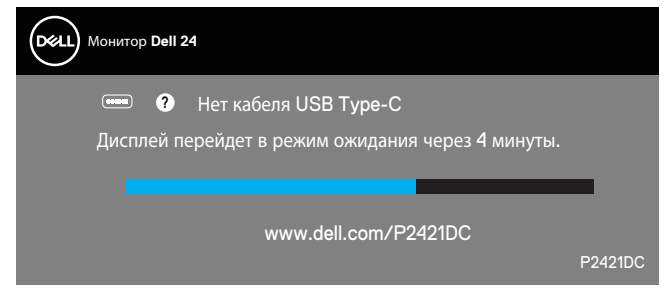

**ПРИМЕЧАНИЕ. Данное окно также отображается при нормальной работе системы, если видеокабель отсоединен или поврежден.**

**4.** Отключите монитор и снова подсоедините видеокабель; затем включите компьютер и монитор.

Если после подключения кабелей экран монитора остается черным проверьте видеокарту и компьютер.

## <span id="page-62-0"></span>**Встроенная система диагностики**

Монитор оснащен встроенным инструментом диагностики, который поможет определить неисправный компонент: монитор, компьютер или видеокарту.

**III** 

#### **ПРИМЕЧАНИЕ. Можно запустить встроенную систему диагностики, если видеокабель отключен и монитор находится в режиме самотестирования.**

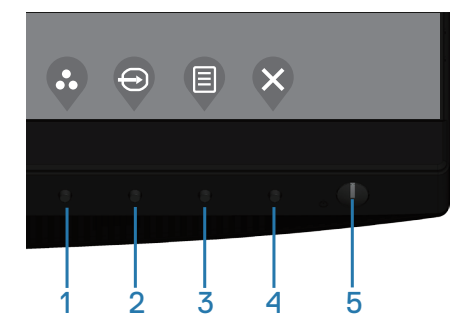

Для запуска встроенной системы диагностики выполните следующие действия.

- **1.** Убедитесь, что экран чист (нет частиц пыли на поверхности экрана).
- **2.** Отсоедините видеокабель от задней панели компьютера или монитора. Монитор переходит в режим самотестирования.

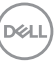

**3.** Нажмите и удерживайте клавишу Выход (кнопку 4) в течение 4 секунд для входа в меню блокировки/снятия блокировки экранного меню.

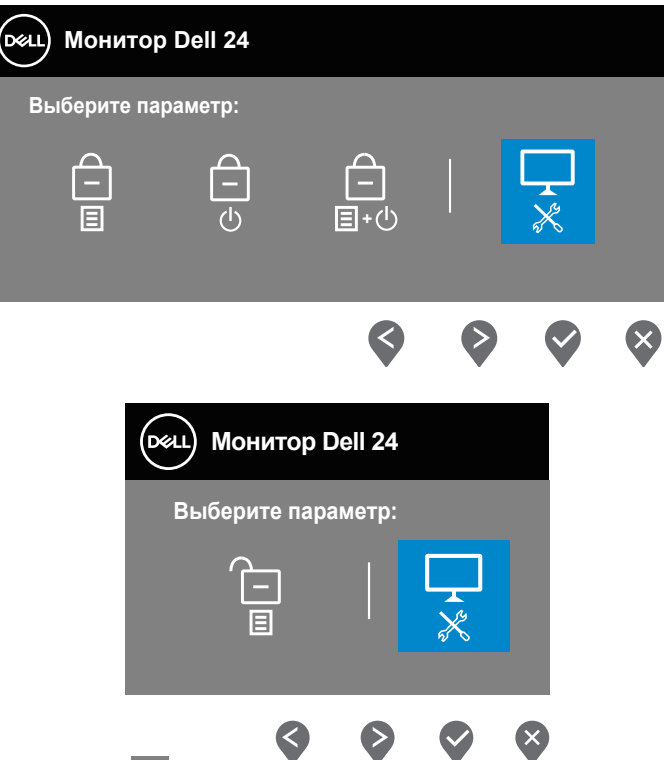

- **4.** Выберите значок **для включения встроенной диагностики**.
- **5.** Тщательно проверьте экран.
- **6.** Нажмите на клавишу Вверх (кнопку 1) на задней крышке еще раз. Цвет экрана изменится на серый.
- **7.** Проверьте экран на наличие нарушений.
- **8.** Повторите шаги 6 и 7 для проверки экрана на красном, зеленом, синем, черном, белом и текстовом экранах.

Проверка будет завершена, когда отобразится текстовая страница. Для выхода снова нажмите кнопку «Вверх» (кнопку 1).

Если не обнаружено никаких неисправностей экрана при использовании встроенной системы диагностики, значит, монитор работает исправно. Проверьте видеокарту и компьютер.

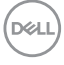

## **Установка режима «Приоритезация USB-C», когда для параметра «Зарядка через USB-C» установлено значение «Вкл. в режиме Выкл.»**

Если для параметра «Зарядка через USB-C» установлено значение «**Вкл. в режиме Выкл.**», монитор позволит изменить режим «**Приоритезация USB-C**» только при выключенном компьютере.

- **1.** Удостоверьтесь, что компьютер выключен.
- **2.** Нажмите любую кнопку управления кроме кнопки питания, чтобы вызвать меню «**Источник сигнала**».
- **3.** С помощью кнопок и выделите пункт «**USB Type-C**».

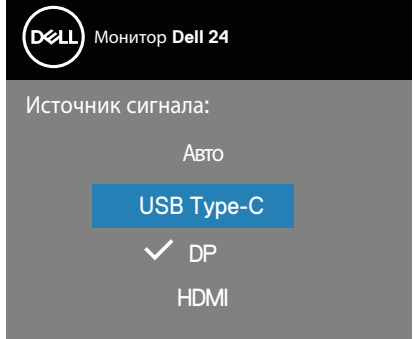

- 4. Нажмите и удерживайте кнопку примерно 8 секунд.
- **5.** Отобразится меню выбора режима «**Приоритезация USB-C**».

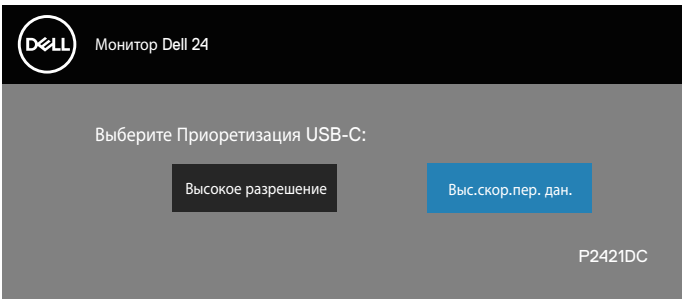

- **6.** С помощью кнопок  $\bigcirc$  и  $\bigcirc$  укажите приоритетный режим передачи данных.
- **7.** Настройка вступит в силу после включения компьютера.

# **Общие проблемы**

В следующей таблице содержится общая информация об общих проблемах монитора, которые могут возникнуть во время работы, а также указаны способы их решения.

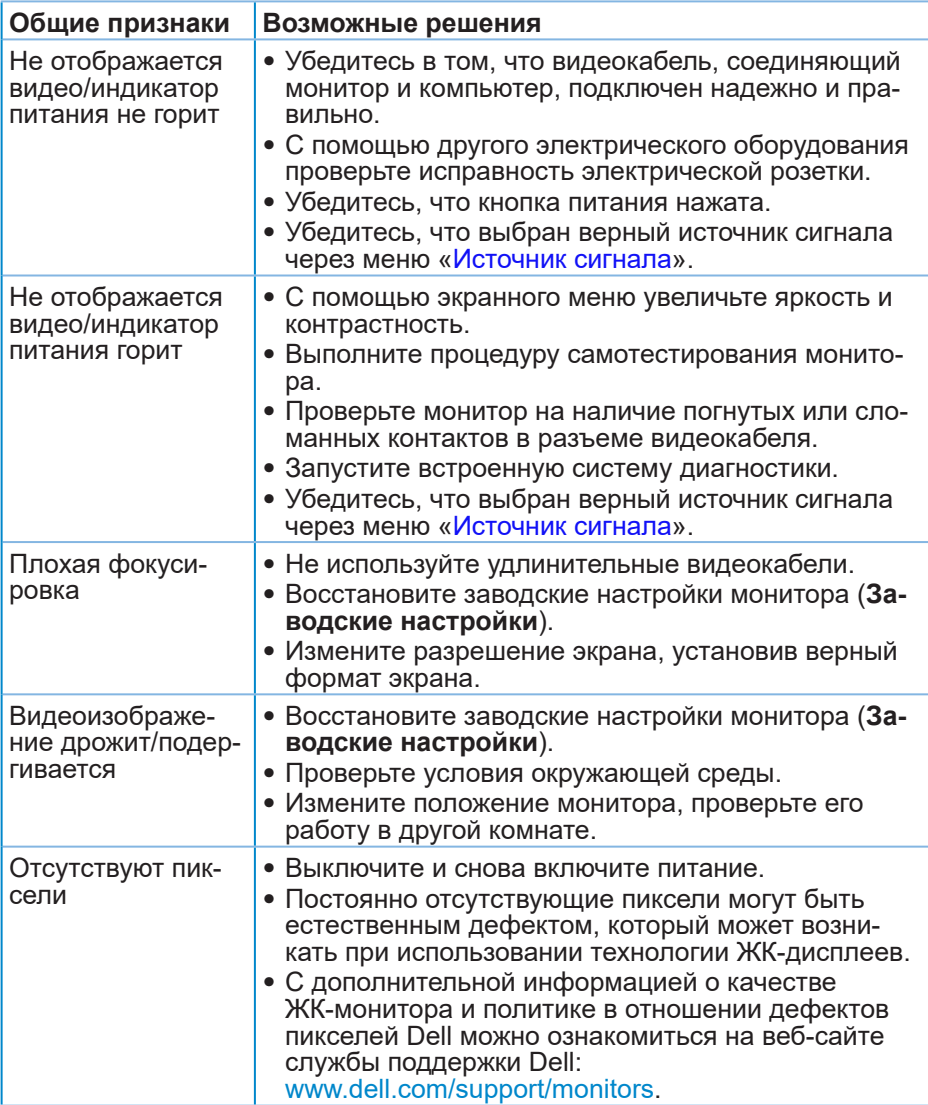

DELI

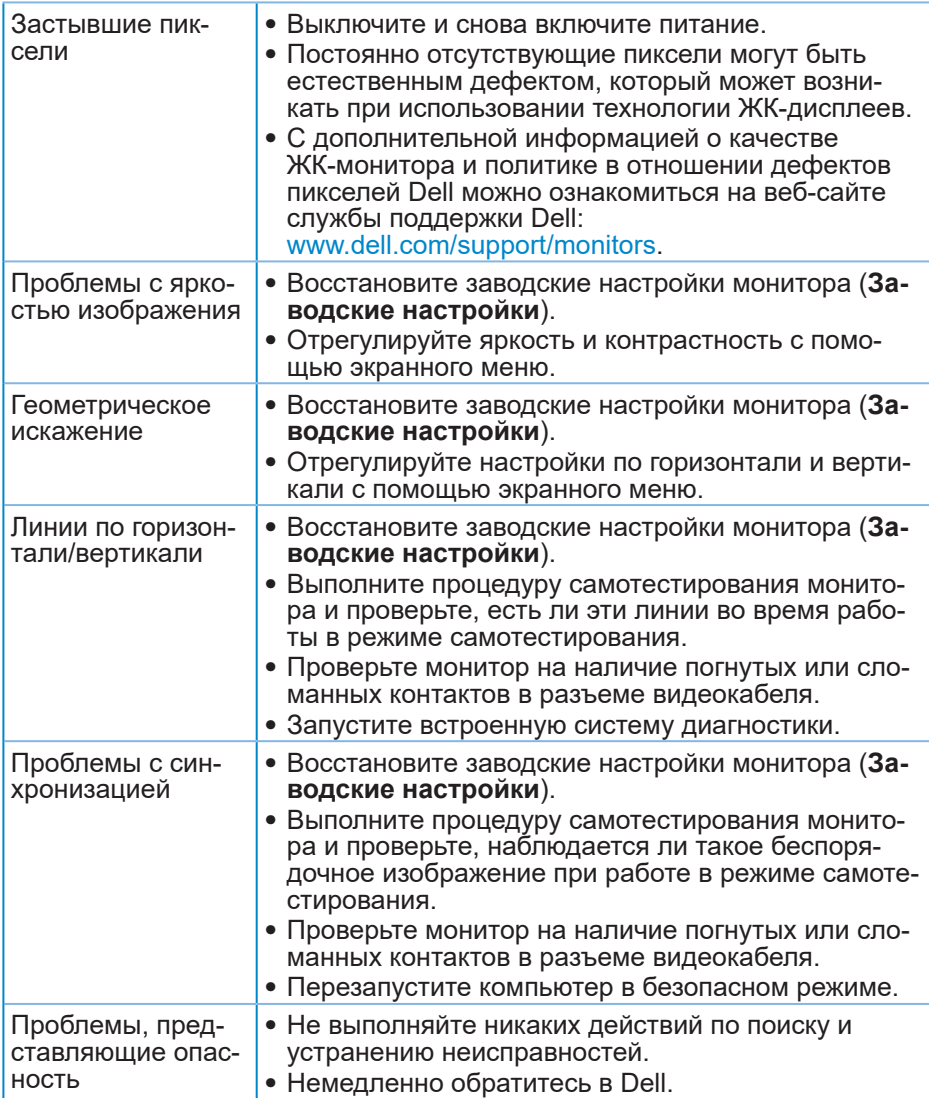

(dell

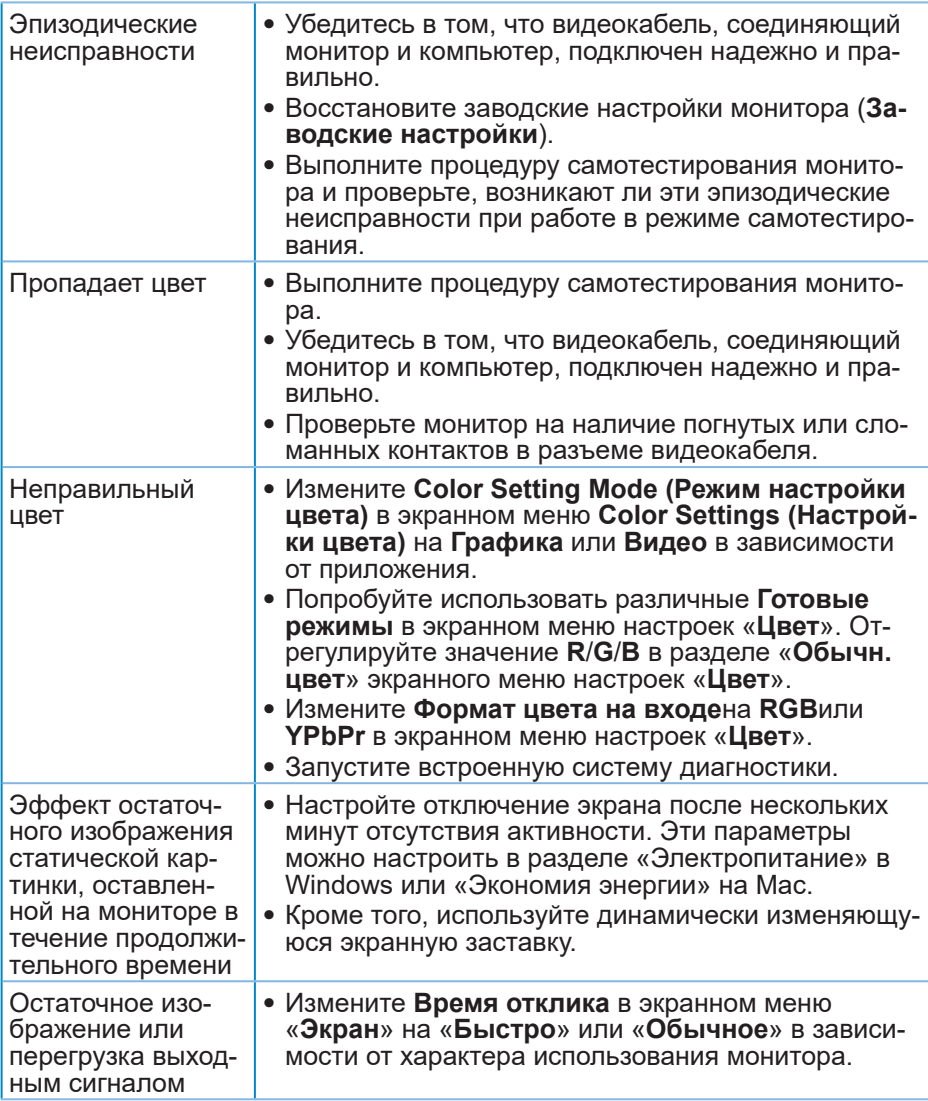

# **Проблемы, связанные с изделием**

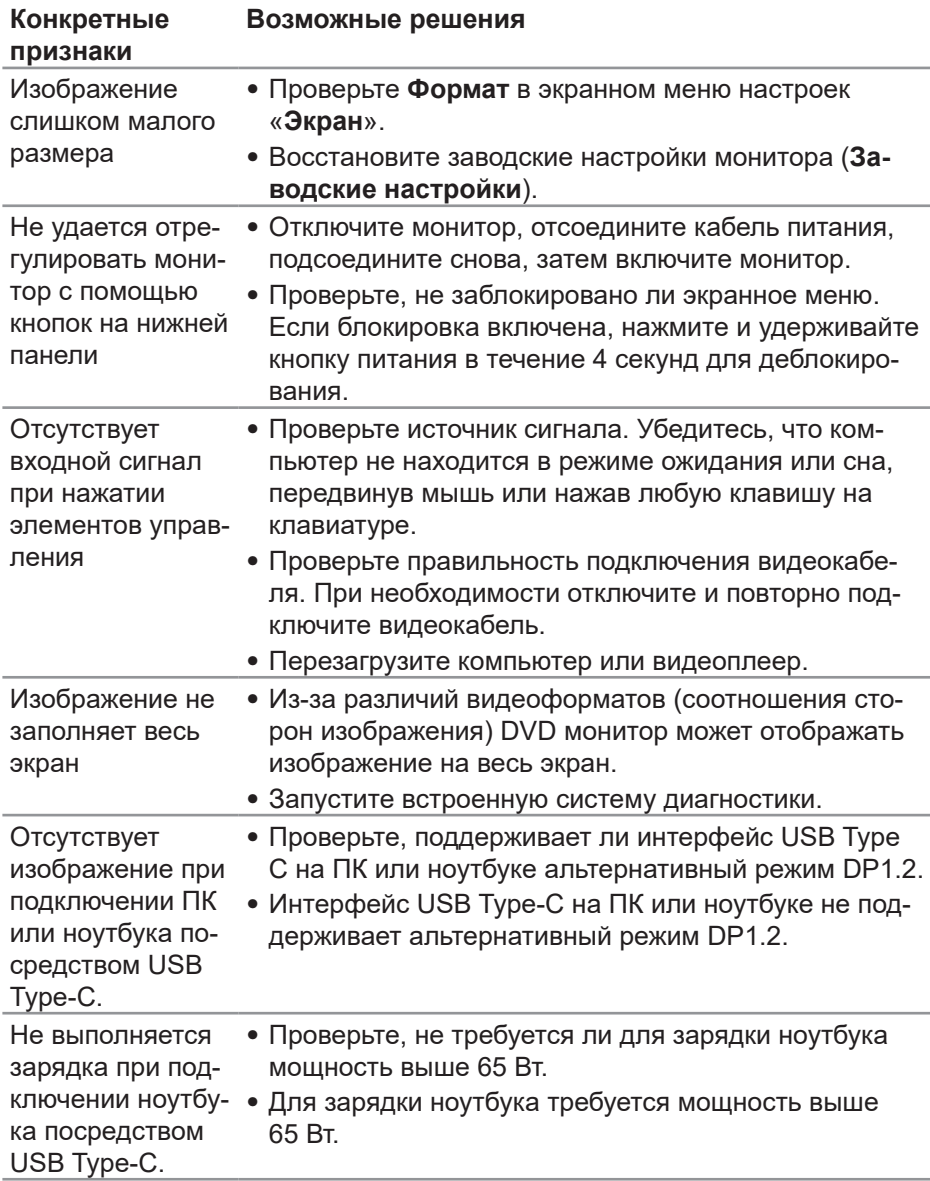

DELI

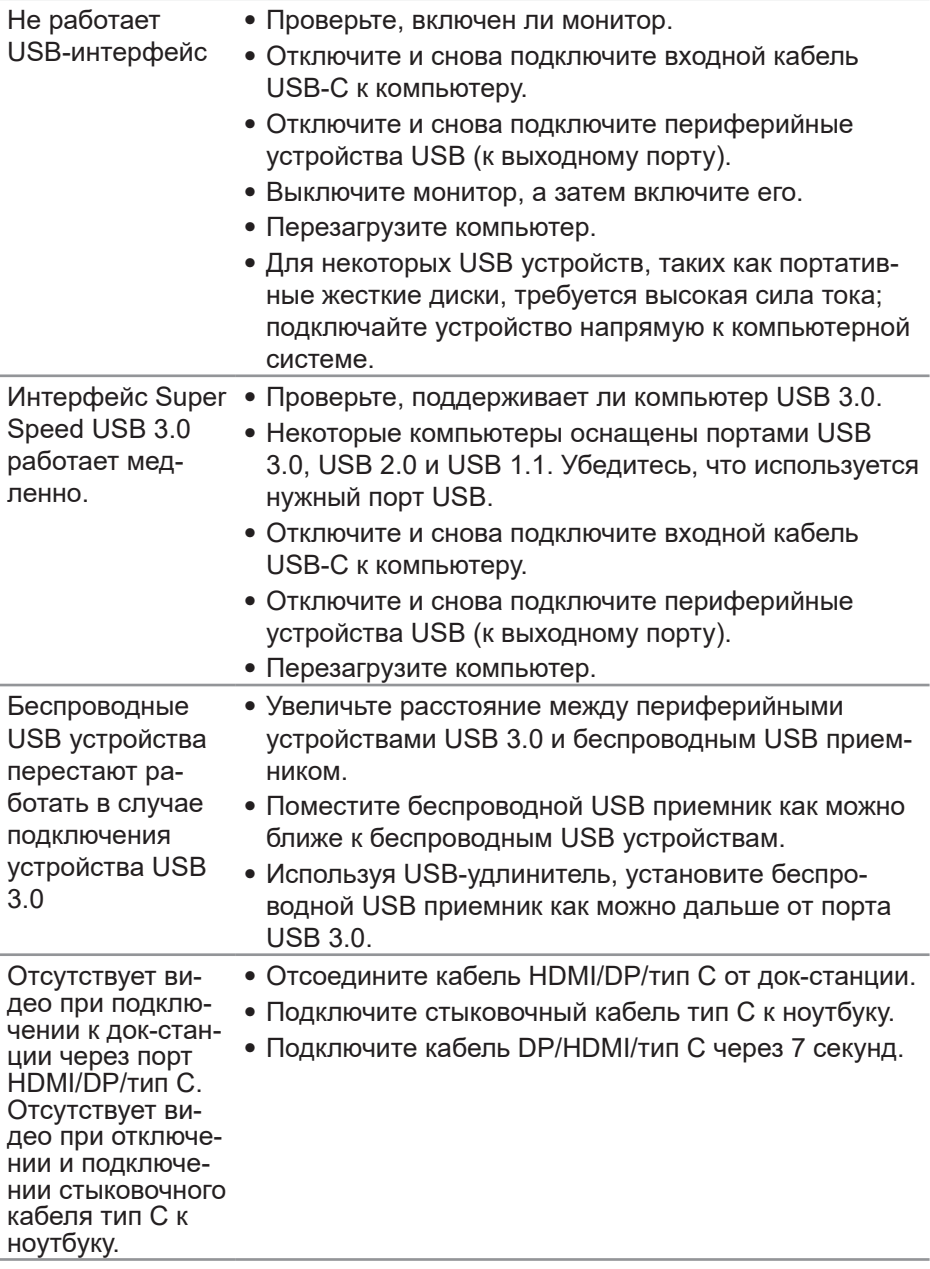

 $(\overline{DCL}$ 

# **Приложение**

## <span id="page-70-0"></span>**Правилам техники безопасности**

**ОСТОРОЖНО! Использование элементов управления, настроек или процедур, отличных от указанных в данном руководстве, может стать причиной поражения электрическим током и/или механических повреждений.**

Сведения о правилах техники безопасности см. в разделе «**Информация по технике безопасности, окружающей среде и нормативноправовому регулированию (SERI)**».

## **Заявления Федеральной комиссии по связи (только для США) и другая нормативно-правовая информация**

Декларации соответствия требованиям FCC и другие нормативноправовые сведения см. на веб-сайте о соответствии нормативным требованиям по адресу: **[www.dell.com/regulatory\\_compliance](http://www.dell.com/regulatory_compliance)**.

Для оптимальной и долгой работы монитора соблюдайте приведенные ниже инструкции по безопасности.

- **1.** Электрическая розетка должна находиться рядом с монитором, в легкодоступном месте.
- **2.** Оборудование устанавливается в горизонтальном положении с помощью настенного или потолочного крепления.
- **3.** Монитор оснащен трехконтактной заземленной вилкой, имеющей третий (заземляющий) контакт.
- **4.** Запрещается использовать устройство вблизи водоемов.
- **5.** Внимательно ознакомьтесь с данными инструкциями. Сохраните настоящий документ для использования в будущем. Соблюдайте все предупреждения и инструкции, указанные на устройстве.
- **6.** Чрезмерное звуковое давление в наушниках и гарнитуре может вызвать потерю слуха. При установке максимального значения эквалайзера повышается мощность вывода на наушники и гарнитуру и, следовательно, звуковое давление.

**DGL** 

## **Обращение в компанию Dell**

**Для клиентов в США: звоните по тел. 800-WWW-DELL (800-999-3355).**

**И ПРИМЕЧАНИЕ. Если отсутствует активное Интернетподключение, можно найти соответствующую информацию в счете-фактуре, упаковочной ведомости, счете или в каталоге изделий Dell.**

Dell обеспечивает поддержку и техобслуживание с помощью различных интерактивных услуг и услуг поддержки по телефону. Доступность таких услуг зависит от конкретной страны и изделия; некоторые услуги могут быть недоступны в вашем регионе.

Техническая поддержка в режиме онлайн:

**1.** Посетите веб-сайт [www.dell.com/support/monitors.](http://www.dell.com/support/monitors)

Для обращения в Dell по вопросам продажи, технической поддержки или послепродажного обслуживания выполните описанные ниже действия.

- **1.** Посетите веб-сайт www.dell.com/support.
- **2.** Проверьте наличие вашей страны или региона в раскрывающемся списке **Choose A Country/Region (Выберите страну и регион)** внизу страницы.
- **3.** Щелкните **Contact Us (Контакты)** в левой части страницы.
- **4.** Выберите нужную услугу или ссылку на услугу.
- **5.** Выберите более удобный для себя способ связи сотрудника компании Dell с вами.

## **Сведениями из базы данных ЕС с маркировкой энергопотребления изделий и спецификация изделия**

P2421DC:**https://eprel.ec.europa.eu/qr/344918**
## **Этот ярлык и информация предназначены только для Узбекистана**

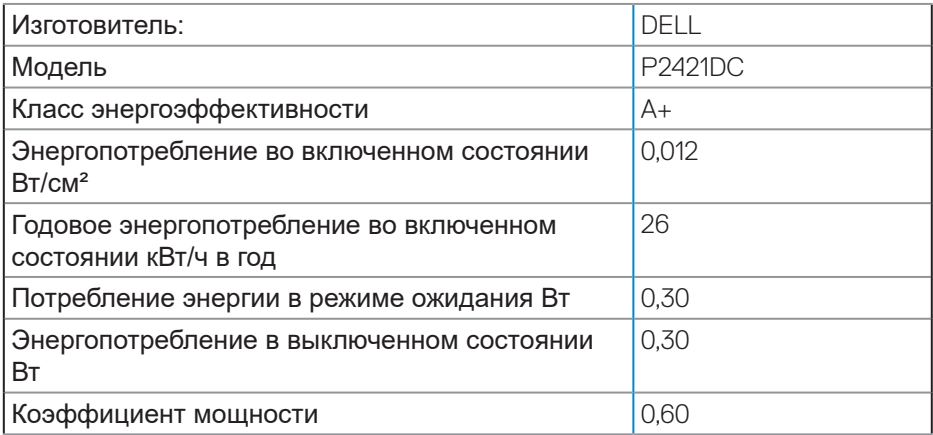

## **Цей ярлик/ця інформація тільки для України**

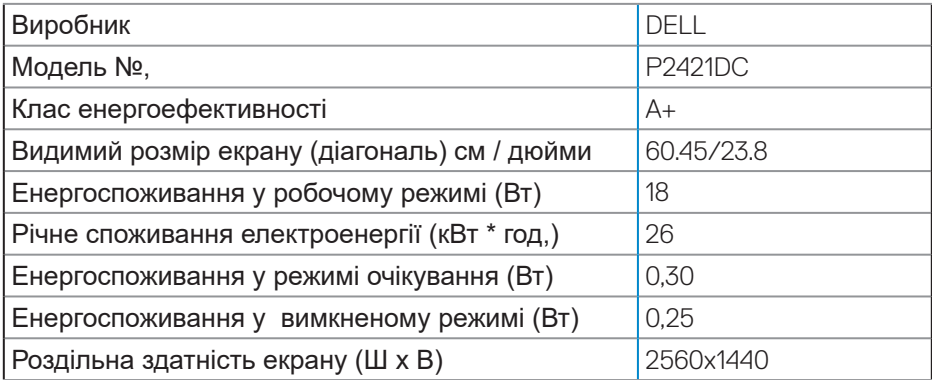

DELL

## **ТЕХНИЧЕСКИЙ ЛИСТ**

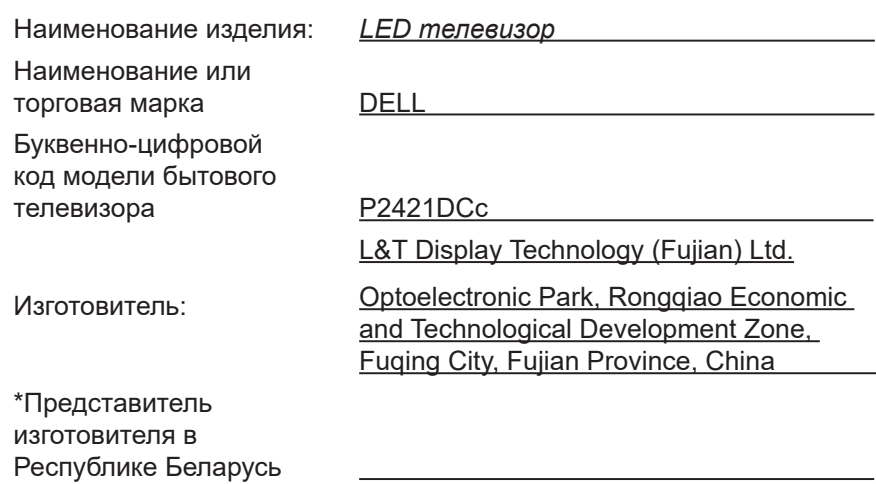

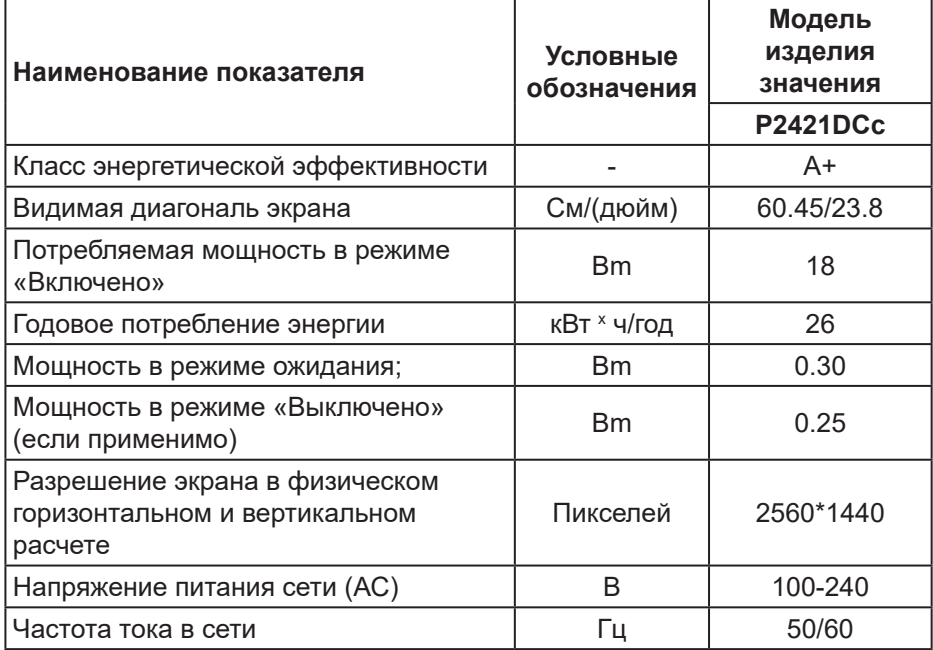

Соответствует требованиям СТБ 2479-2016 и СТБ 2269-2012.

(dell